#### Campaign Finance Reporting System **Instructions**

- 1. [Creating Packet](#page-1-0)
- 2. [Importing/Upload and Tem](#page-25-0)plates
- 3. [Carry Forward Feature](#page-30-0)
- 4. [Creating Correction Affidavit](#page-32-0)
- 5. [Closing Out](#page-43-0)
- 6. [Managing Address Book](#page-46-0)

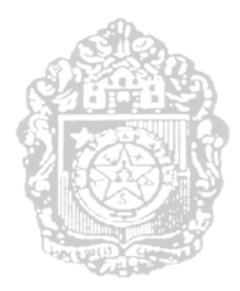

# <span id="page-1-0"></span>**CITY OF SAN ANTONIO ELECTRONIC CAMPAIGN FINANCE FILING SYSTEM USER'S GUIDE**

**CREATING PACKET**

# Accessing Electronic Campaign Finance Filing System

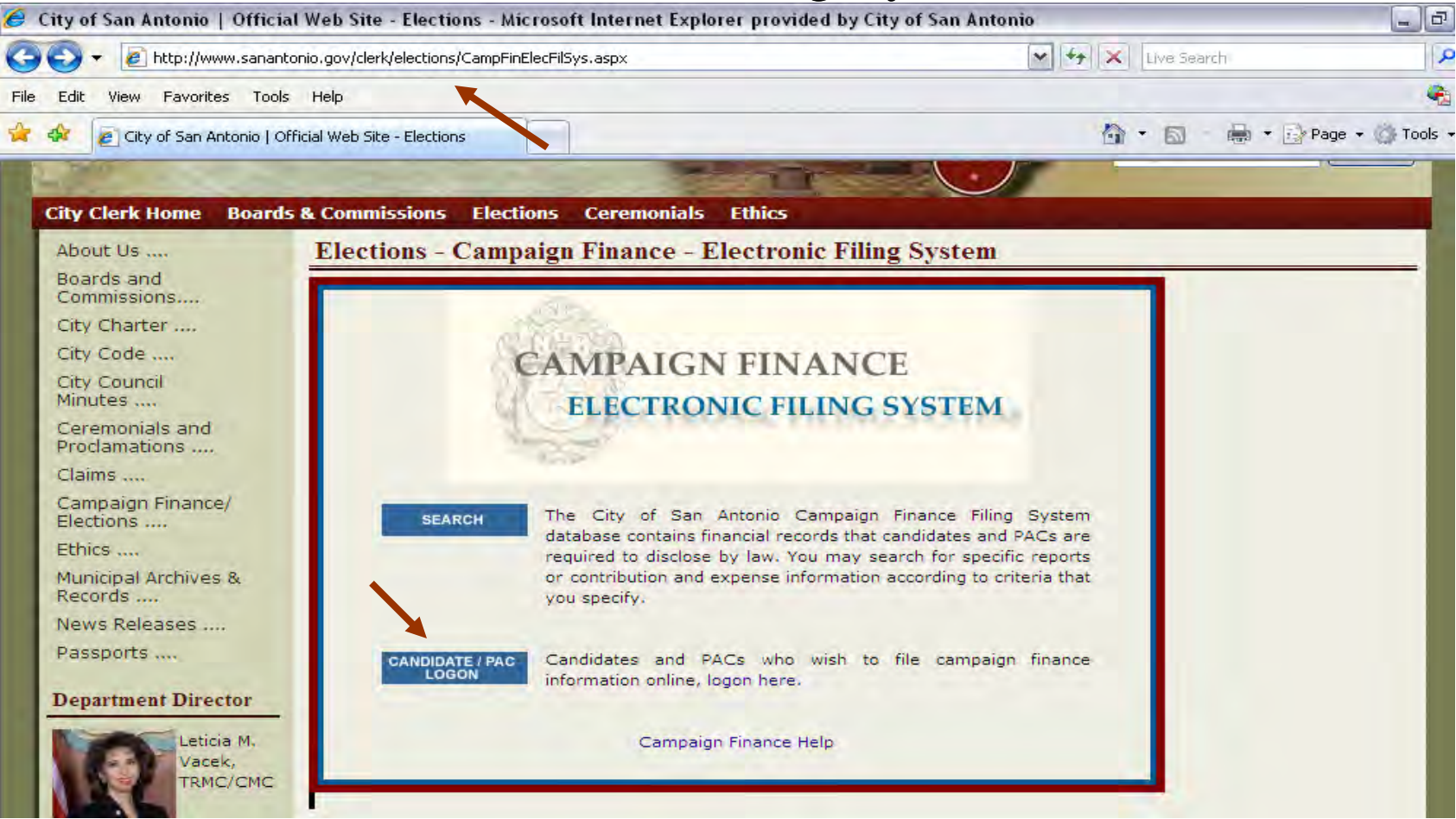

- 1. Enter http://www.sanantonio.gov/clerk/elections/CampFinElecFilSys.aspx
- 2. Select "Candidate / PAC Logon."
- \* Note: Must disable pop-up blocker.

### Sign-on

1. Enter the User ID and Password issued by the Office of the City Clerk. Click *Sign On.* If you do not have a User ID or have trouble accessing the System, please call the Office of the City Clerk at 207-7253.

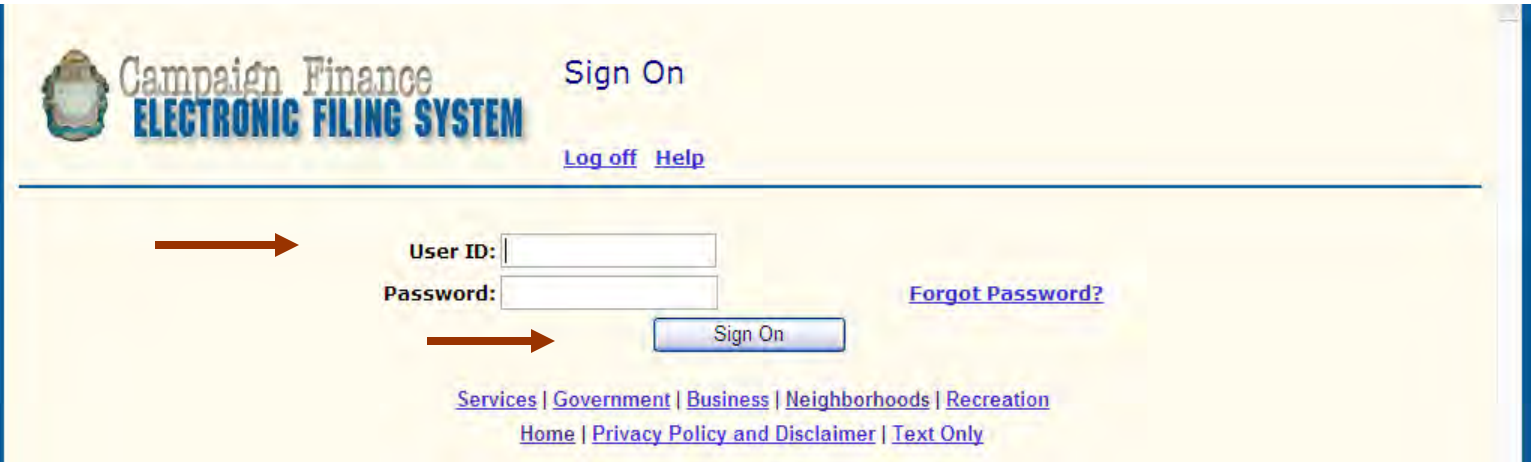

### Create Packet

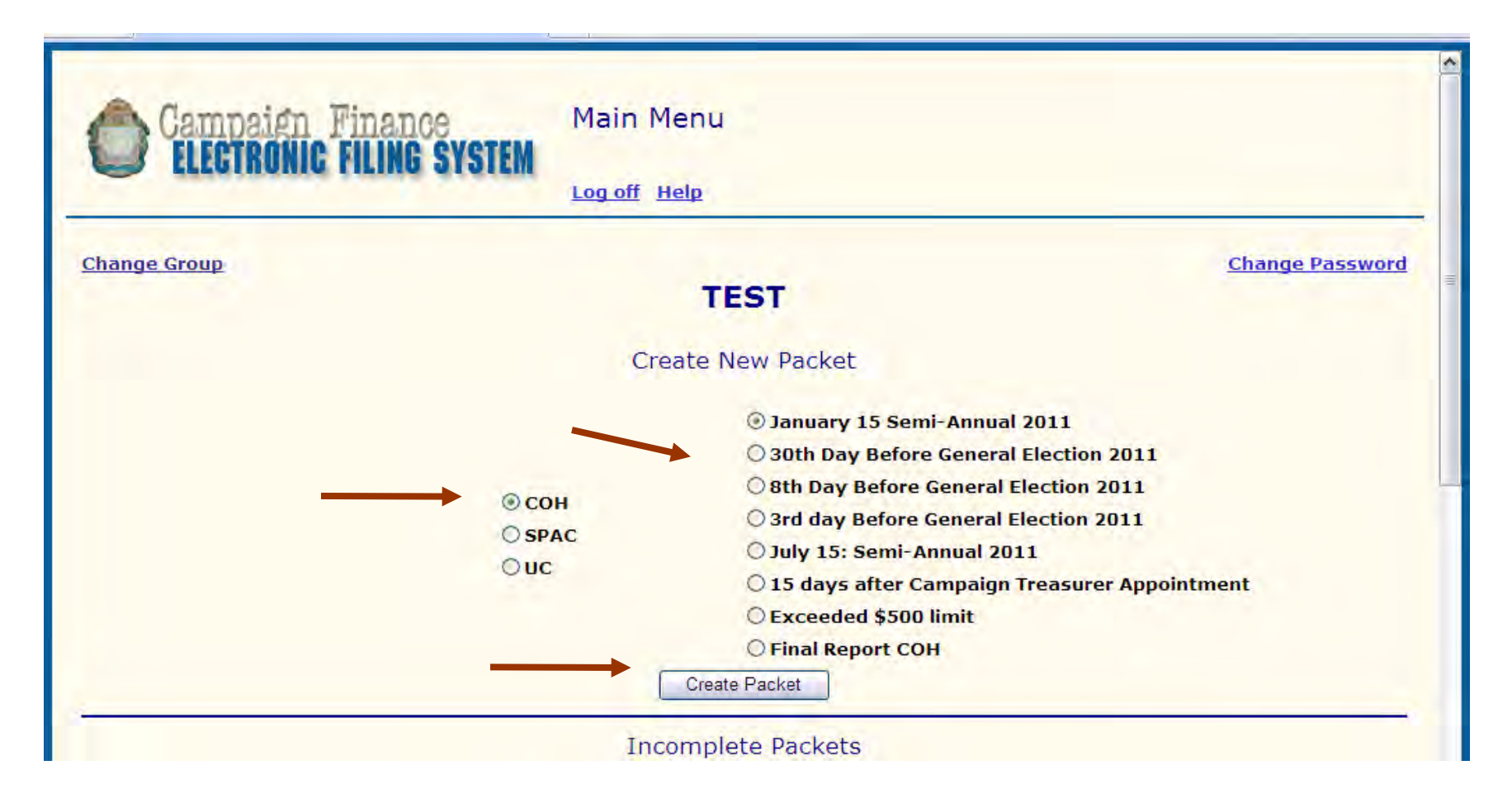

- 1. To create a new packet, select Report Type COH.
- 2. Select Report.
- 3. Select "Create Packet."

# Cover Sheet 1 Candidate/Officeholder Information

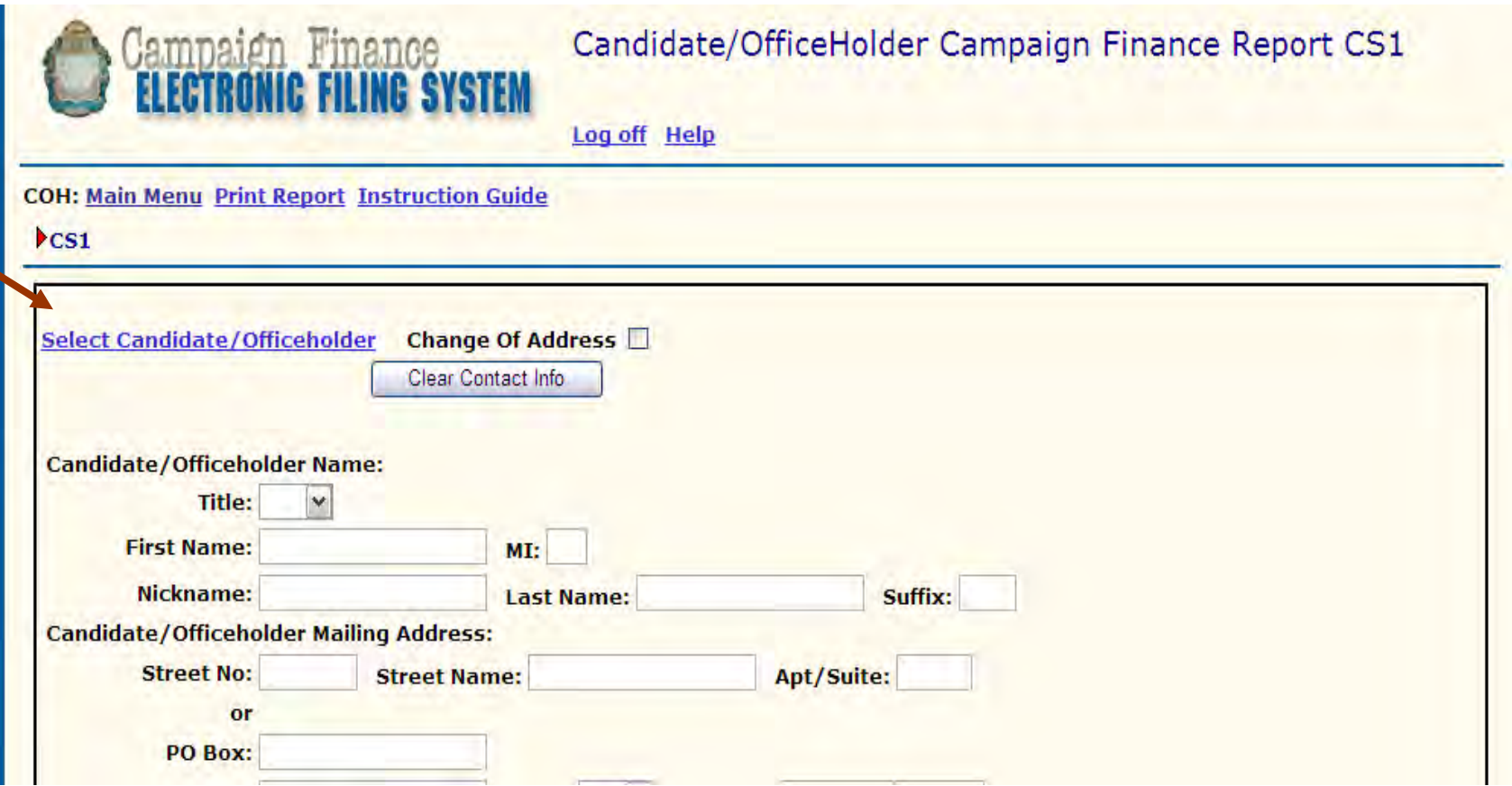

1. To begin report, enter contact information for Candidate/Officeholder OR click on "Select Candidate/ Officeholder" hyperlink.

# Cover Sheet 1 Campaign Treasurer Information

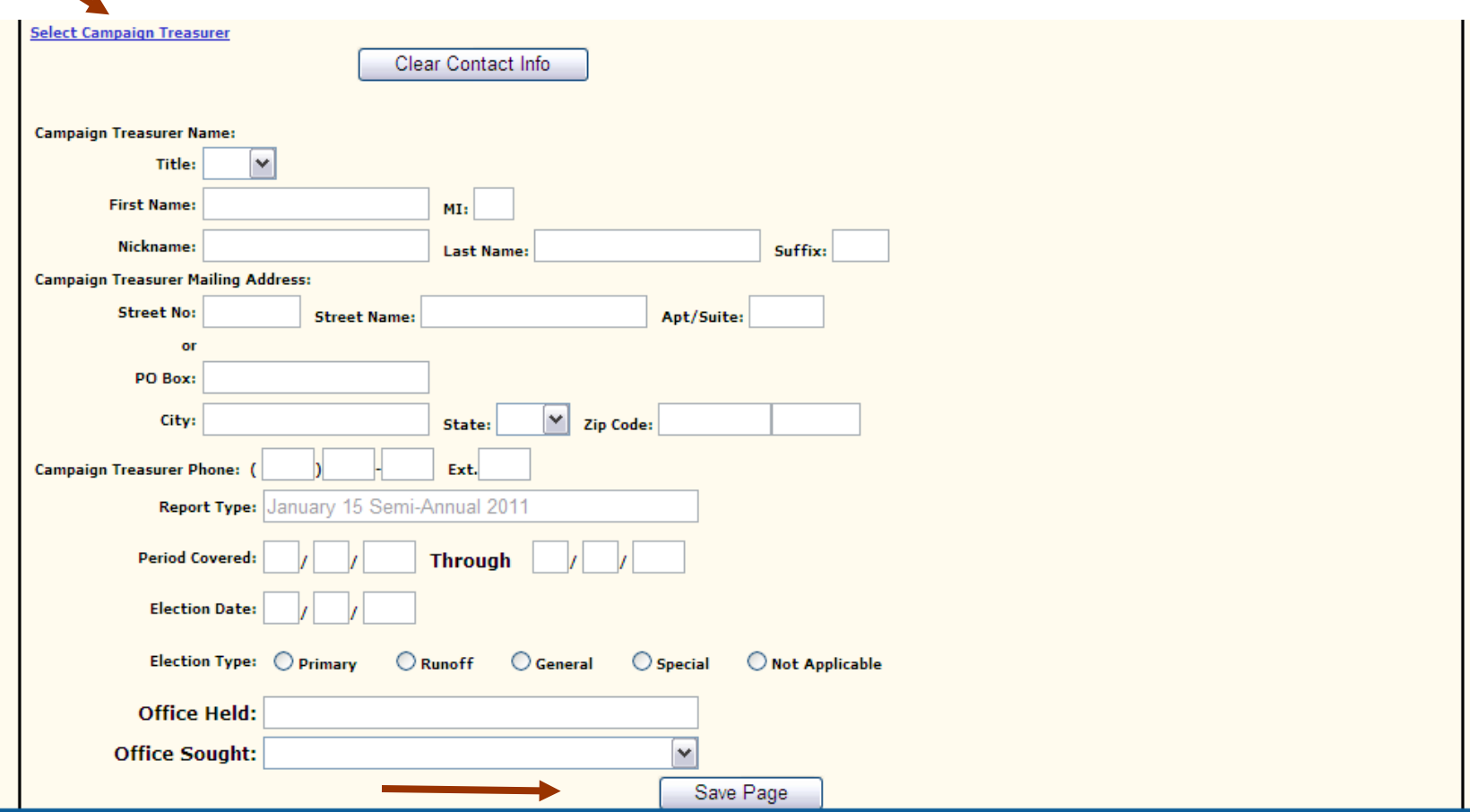

- 1. Enter contact information for Campaign Treasurer OR click on "Select Campaign Treasurer" hyperlink.
- 2. Save data by selecting "Save Page."

### Record Added and Navigating Report

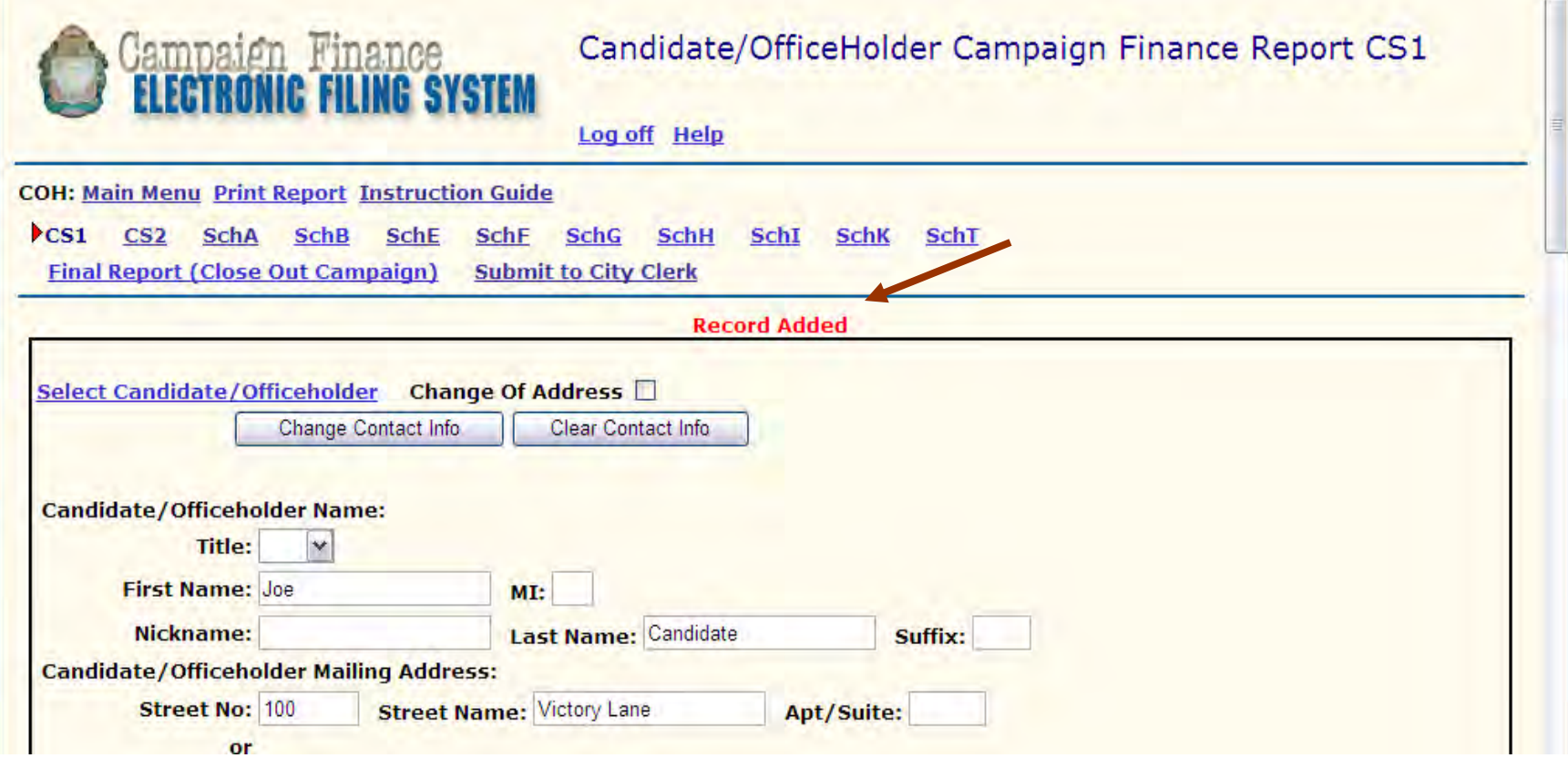

- 1. As contact information for the Candidate/Officeholder AND Campaign Treasurer is successfully saved, "**Record Added**" will be displayed at the top of the page.
- 2. In addition, Cover Sheet 2 and Report Schedules will be displayed at the top of the page.

# Coversheet 1 Notice of Direct Campaign Expenditures by Other Individuals – Correcting Errors

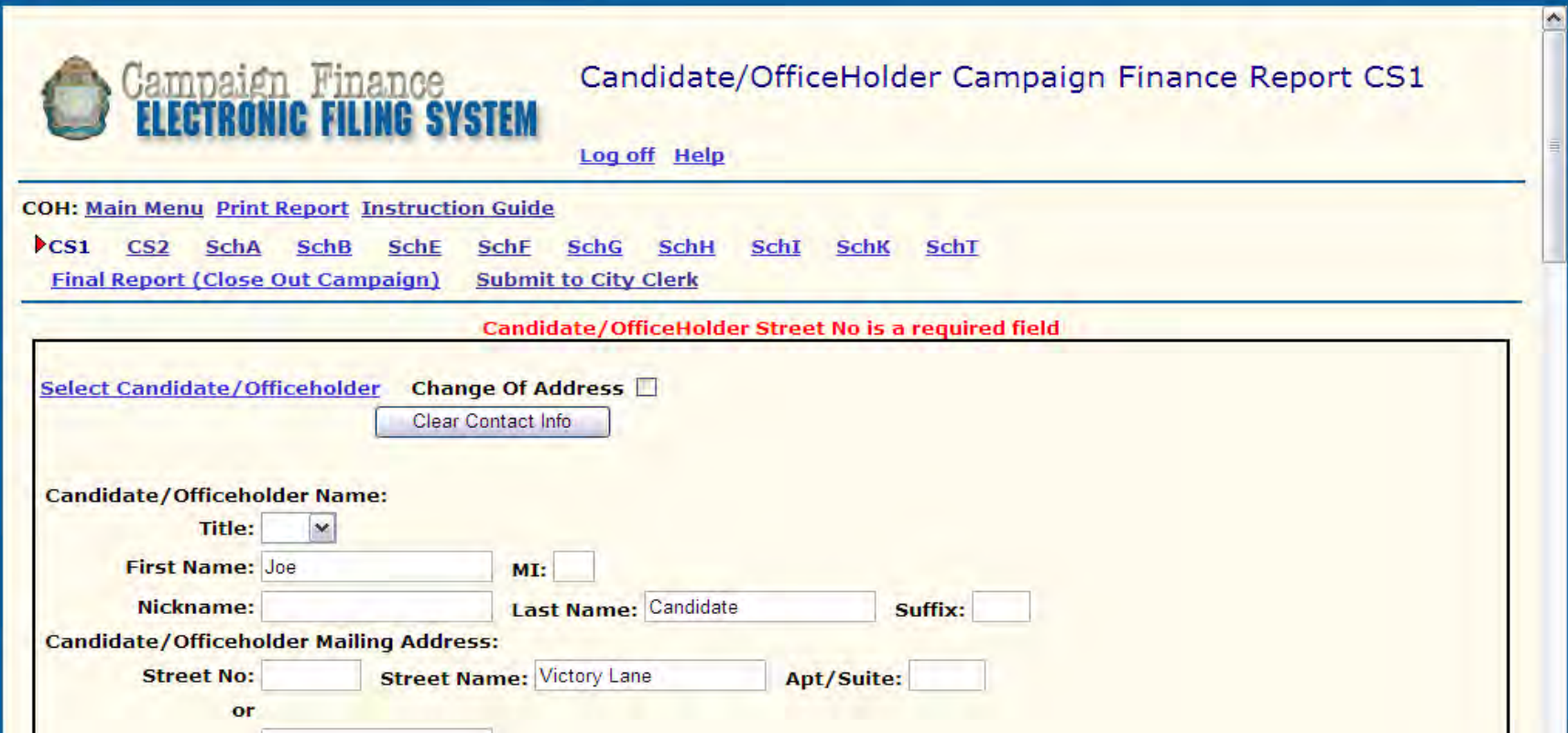

- 1. If record was not successfully added, the User will see an error message at the top of the page. Error messages (which will be highlighted in red) will indicate what information is missing and/or needs correcting.
- 2. Enter required data and select "Save."

# Coversheet 1 Notice of Direct Campaign Expenditures by Other Individuals

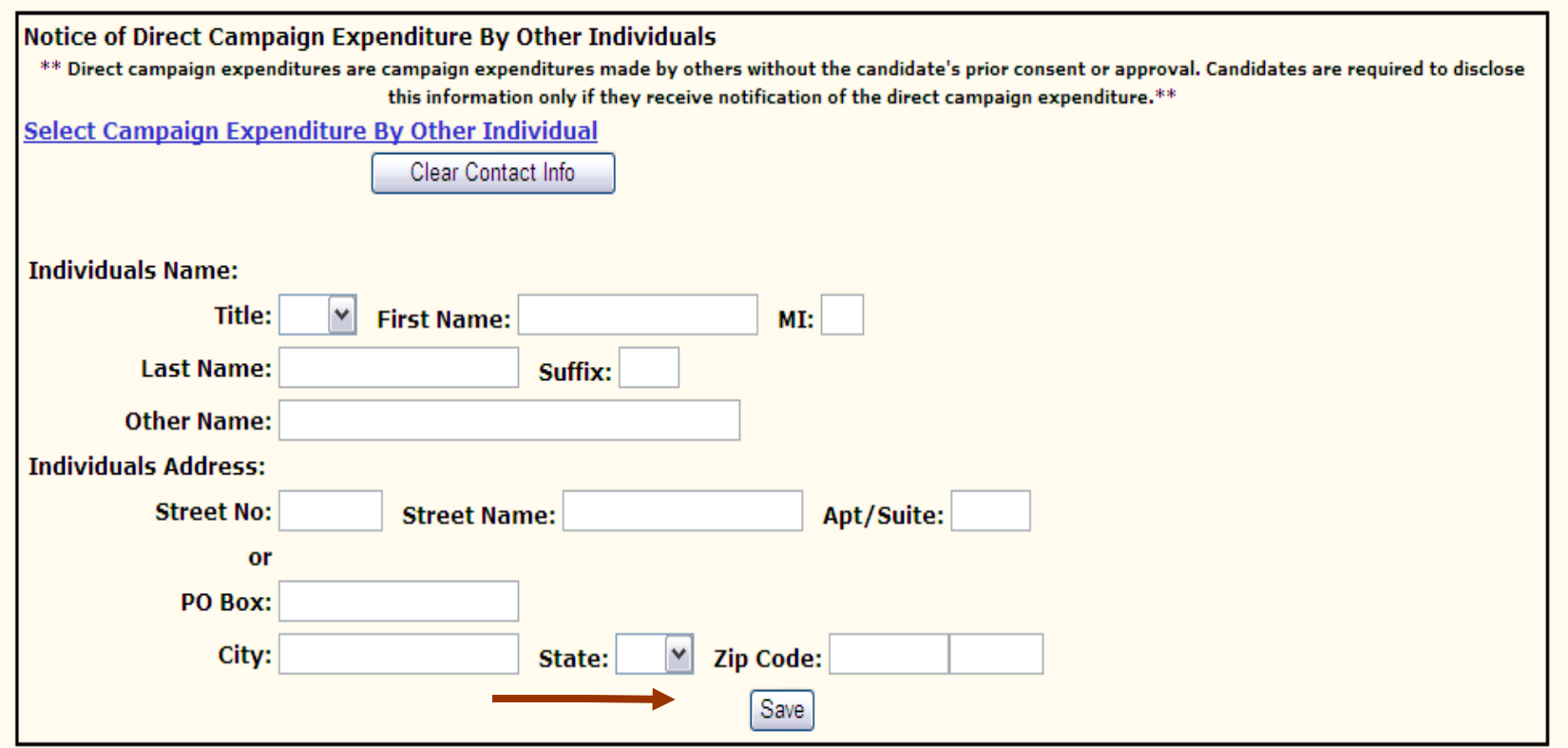

1. If Direct Campaign Expenditures by Other Individuals does not apply, go directly to Coversheet 2 **without** saving.

# Coversheet 1 Notice of Direct Campaign Expenditures by Other Individuals – Entering Data, if applicable

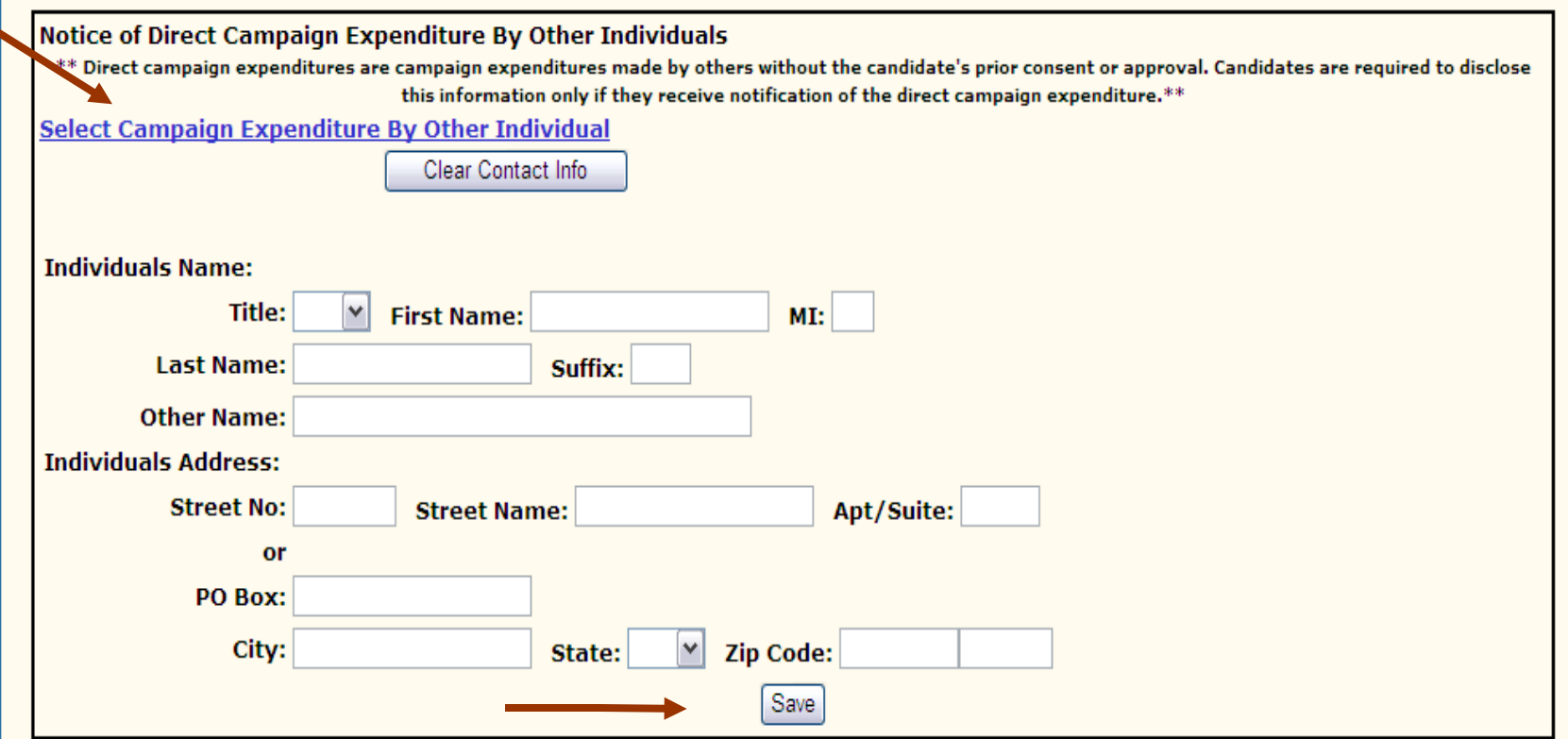

- 1. If you **do** have entries, enter contact information OR click on "Select Campaign Expenditure By Other Individual" hyperlink.
- 2. Save data by selecting "Save."

# Coversheet 1 Notice of Direct Campaign Expenditures by Other Individuals – Saved Data, if applicable

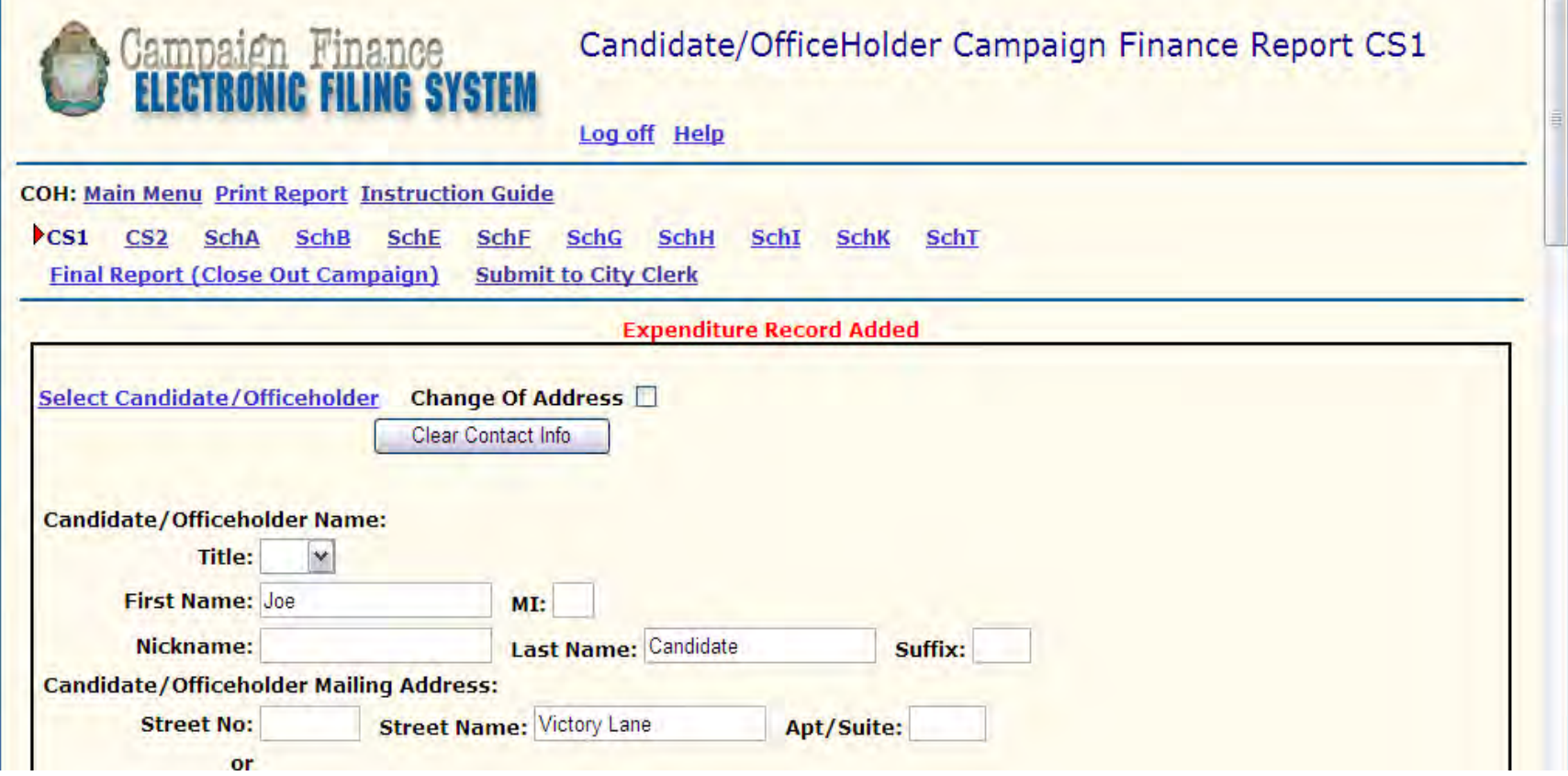

1. As contact information for Direct Campaign Expenditure data is successfully saved, "**Expenditure Record Added**" will be displayed at the top of the page.

# Coversheet 2 Notice of Direct Campaign Expenditures From Political Committees

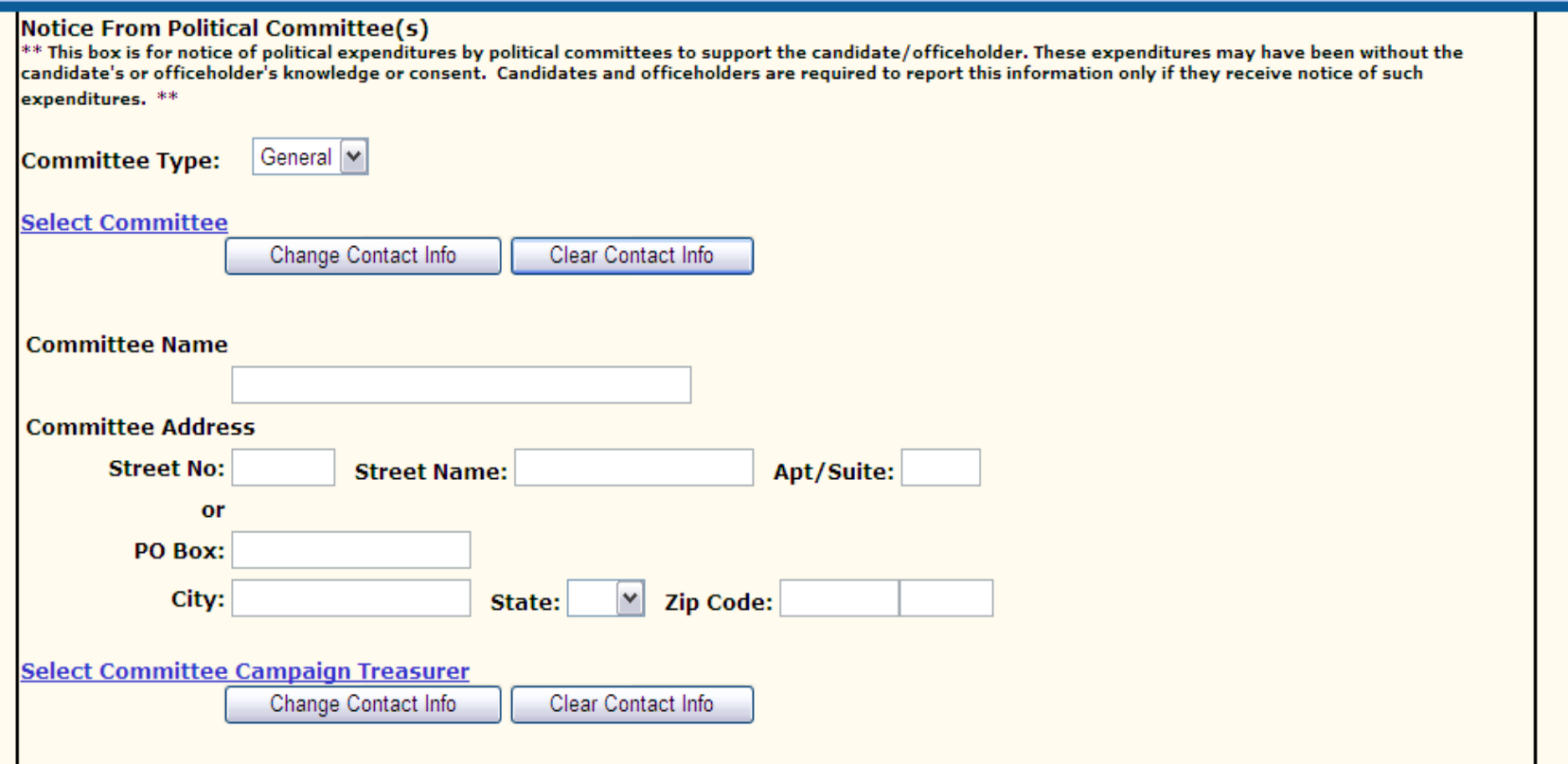

1. If Direct Campaign Expenditures by Political Committee does not apply, go directly to Schedule A **without** saving.

# Coversheet 2 Notice of Direct Campaign Expenditures From Political Committees – Entering Data, if applicable

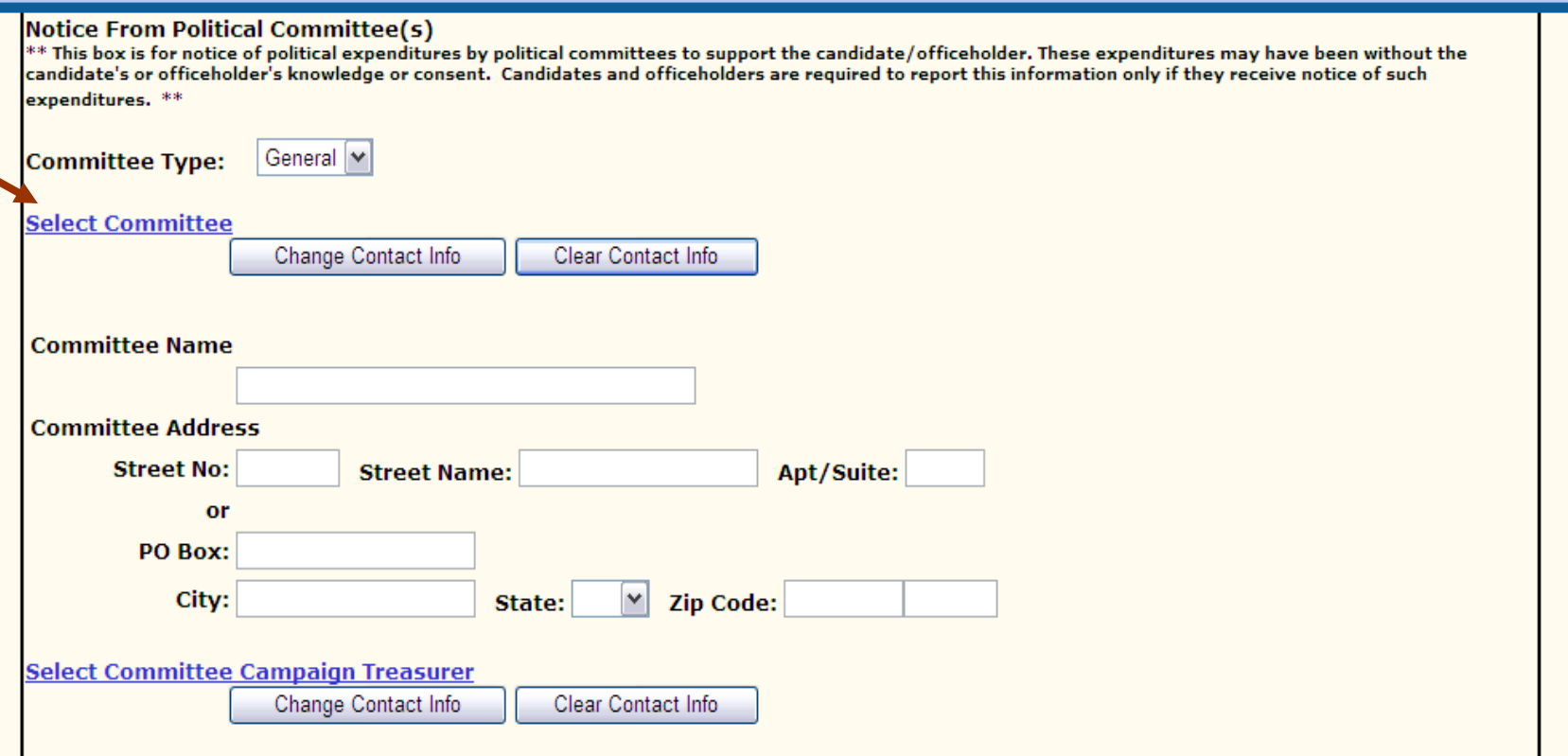

1. If you do have entries, enter contract information for Committee Campaign Treasurer OR click on "Select Committee" hyperlink.

# Coversheet 2 Notice of Direct Campaign Expenditures by Political Committees – Saved Data

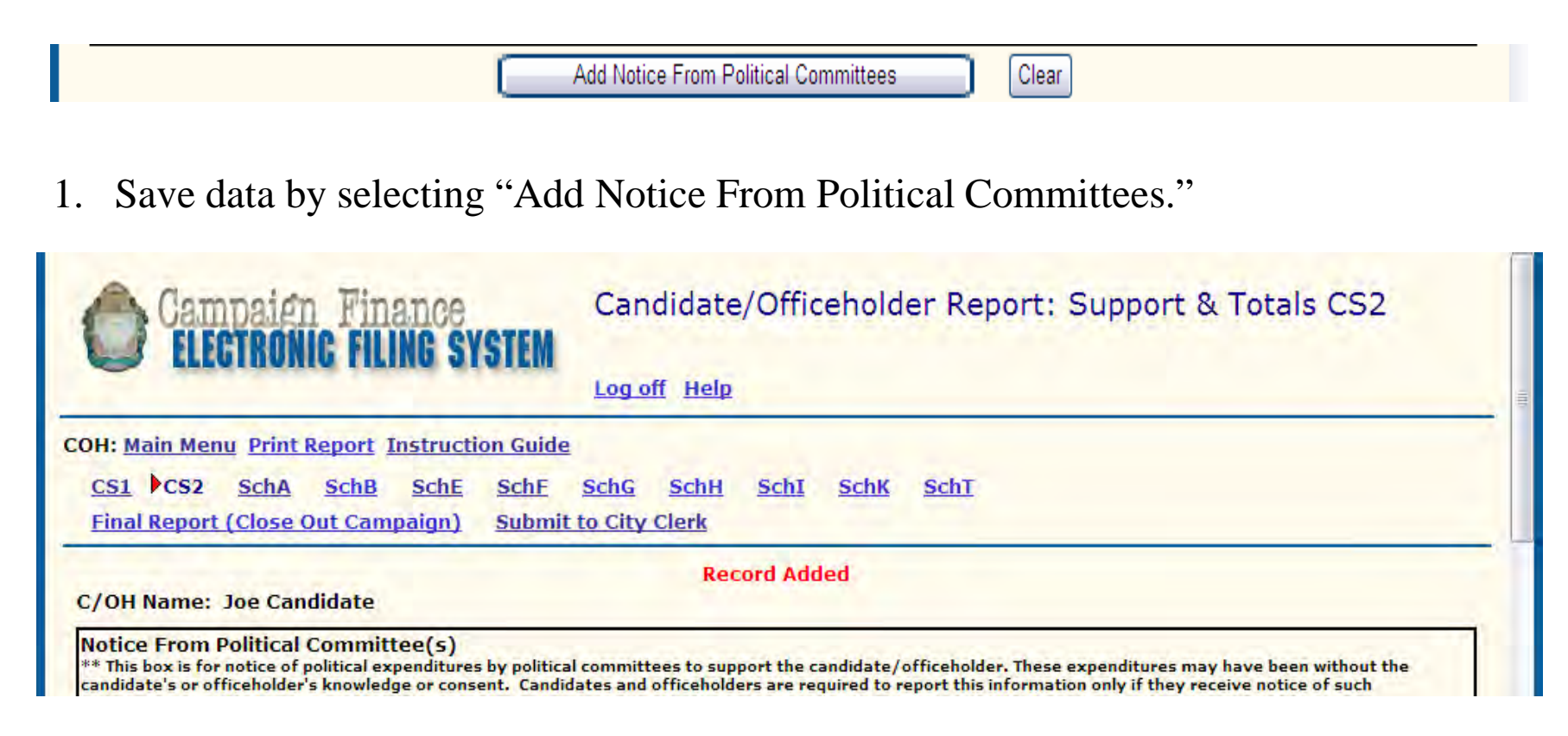

1. Once data is successfully saved, "**Record Added**" will be displayed at the top of the page.

# Coversheet 2 Notice of Direct Campaign Expenditures From Political Committees – Saved Data

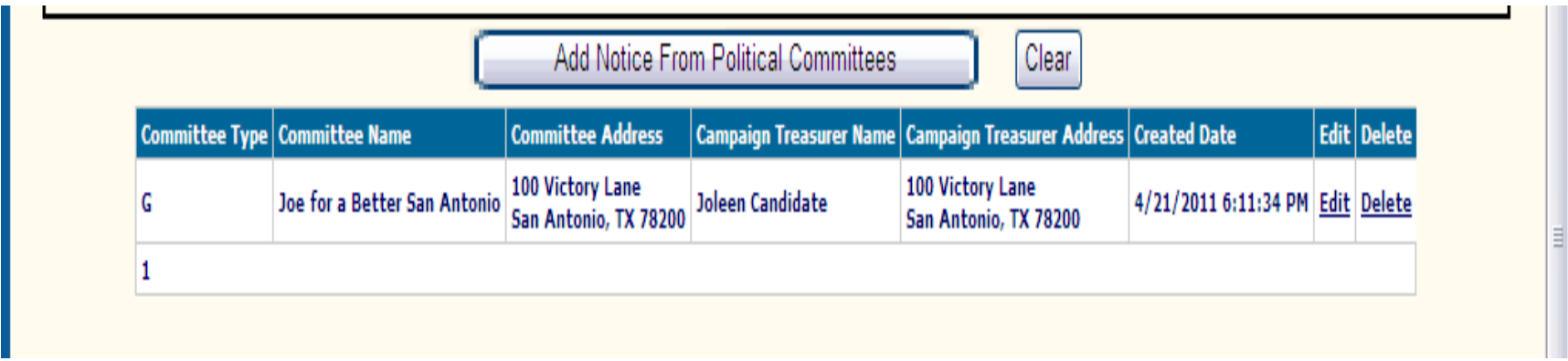

1. Data successfully saved will be displayed at the bottom of the page.

# Coversheet 2 Totals

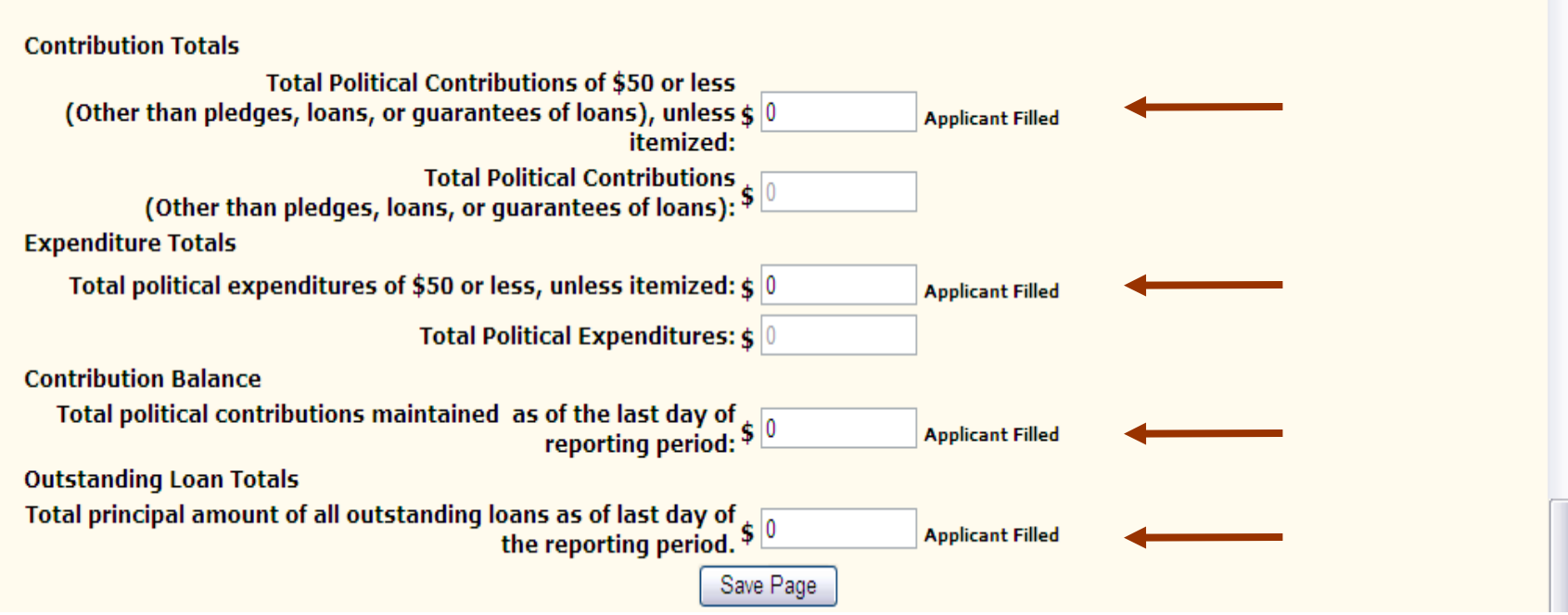

- 1. Enter data for "Applicant Filled" fields (unitemized political contributions and expenditures as well as contribution balance).
- 2. Save data by selecting "Save Page."

# Coversheet 2 Totals

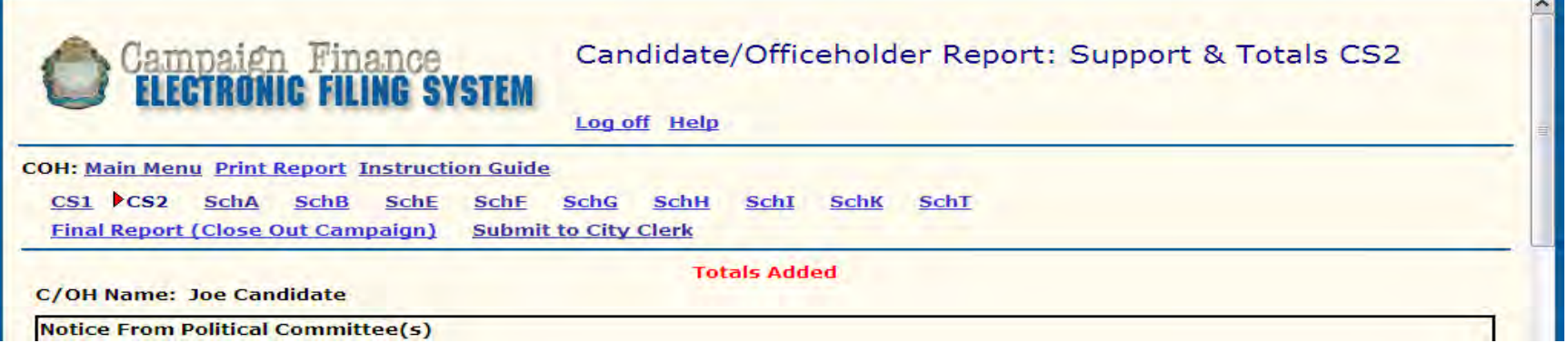

1. Once data is successfully saved, "**Totals Added**" will be displayed at the top of the page while saved financial data will be displayed at the bottom of the page.

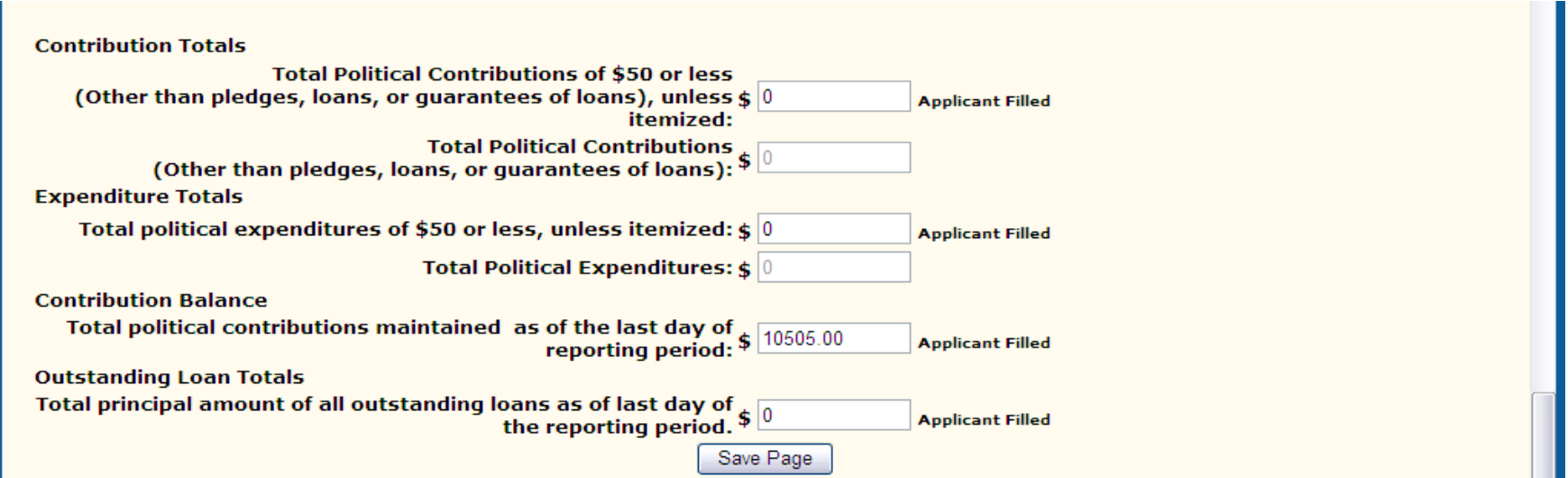

# Schedule A – Entering Data

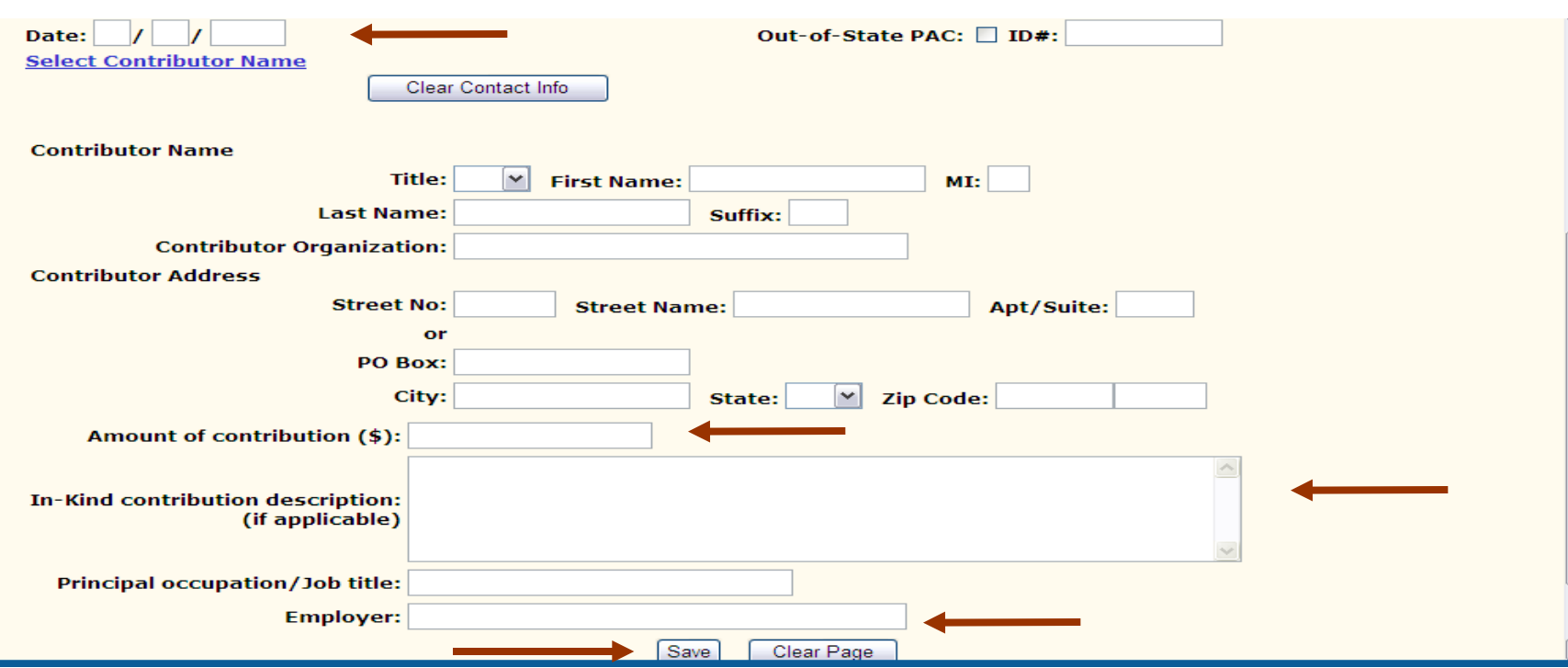

- 1. Enter Date of contribution. Date must be within designated time period. If entry is not within contribution period, error message will be displayed at top of page.
- 2. Enter Contributor contact information OR click on "Select Contributor Name." hyperlink.
- 3. Enter required information.
- 4. Save data by selecting "Save."

# Schedule A – Saved Data

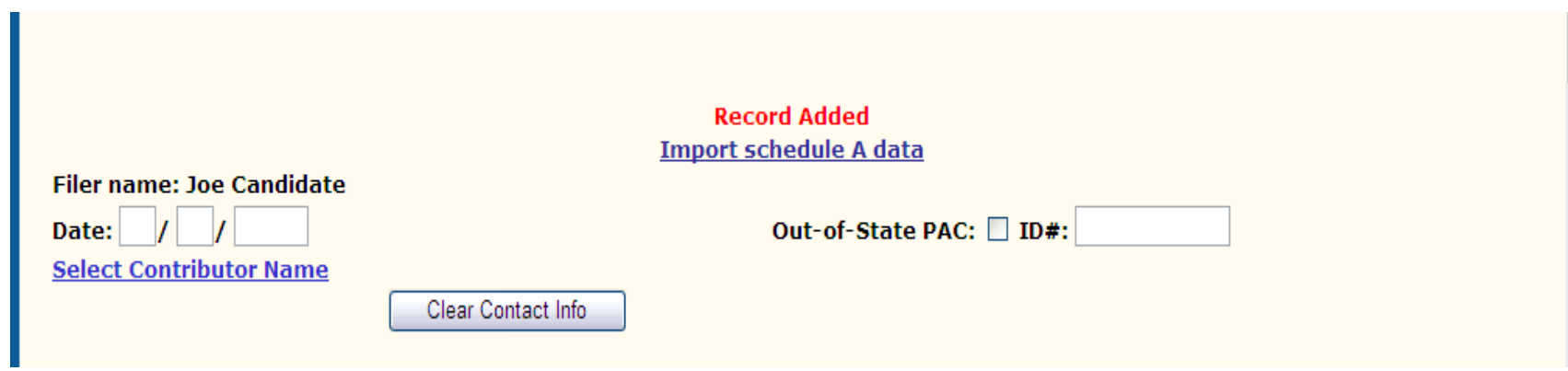

1. Once data is successfully saved, "**Record Added**" will be displayed at the top of the entry while the entry will be displayed at the bottom of the page.

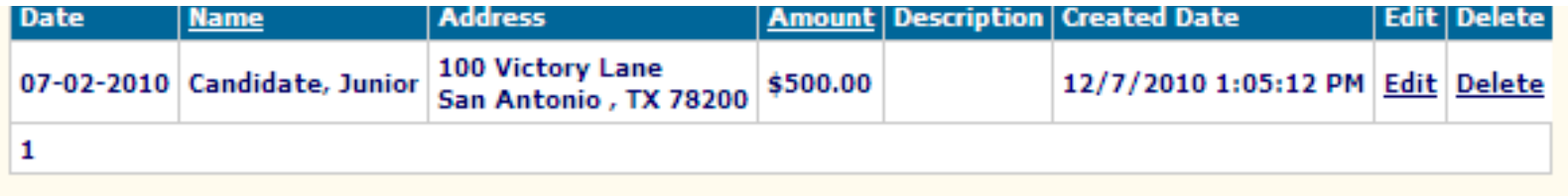

# Schedules B thru T

Follow directions denoted for Schedule A

- Schedule B Pledged Contributions
- Schedule E Loans
- **Schedule F – Political Expenditures**
- Schedule G Political Expenditures Made from Personal Funds
- Schedule H Payment from Political Contributions to a Business of C/OH
- Schedule I Non-Political Expenditures Made from Political Contributions
- Schedule  $K C$ redits
- Schedule T In-kind Contribution or Political Expenditure for Travel outside of Texas.

## Submit to City Clerk Submit for Posting to the Web

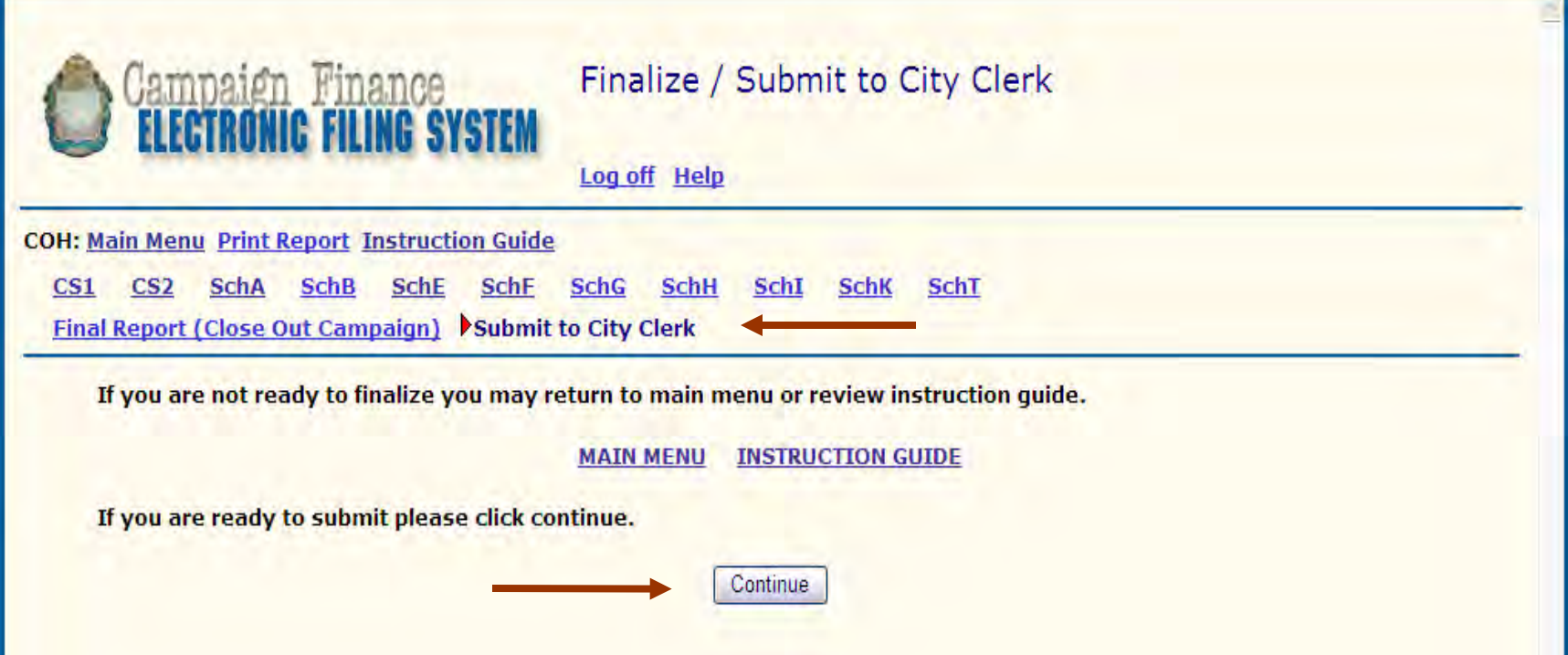

- 1. Print/Review Report for accuracy.
- 2. To submit completed Report to the Office of the City Clerk for posting to the web, select "Submit to City Clerk."
- 3. For verification purposes, the user will be asked if his/her intent is to submit the Report to the Office of the City Clerk.

a. If so, select "Continue." User will be asked to complete Oath.

b. If not, select "Main Menu." Users will be directed to Main Menu.

# Completing Oath Submit Report to City Clerk

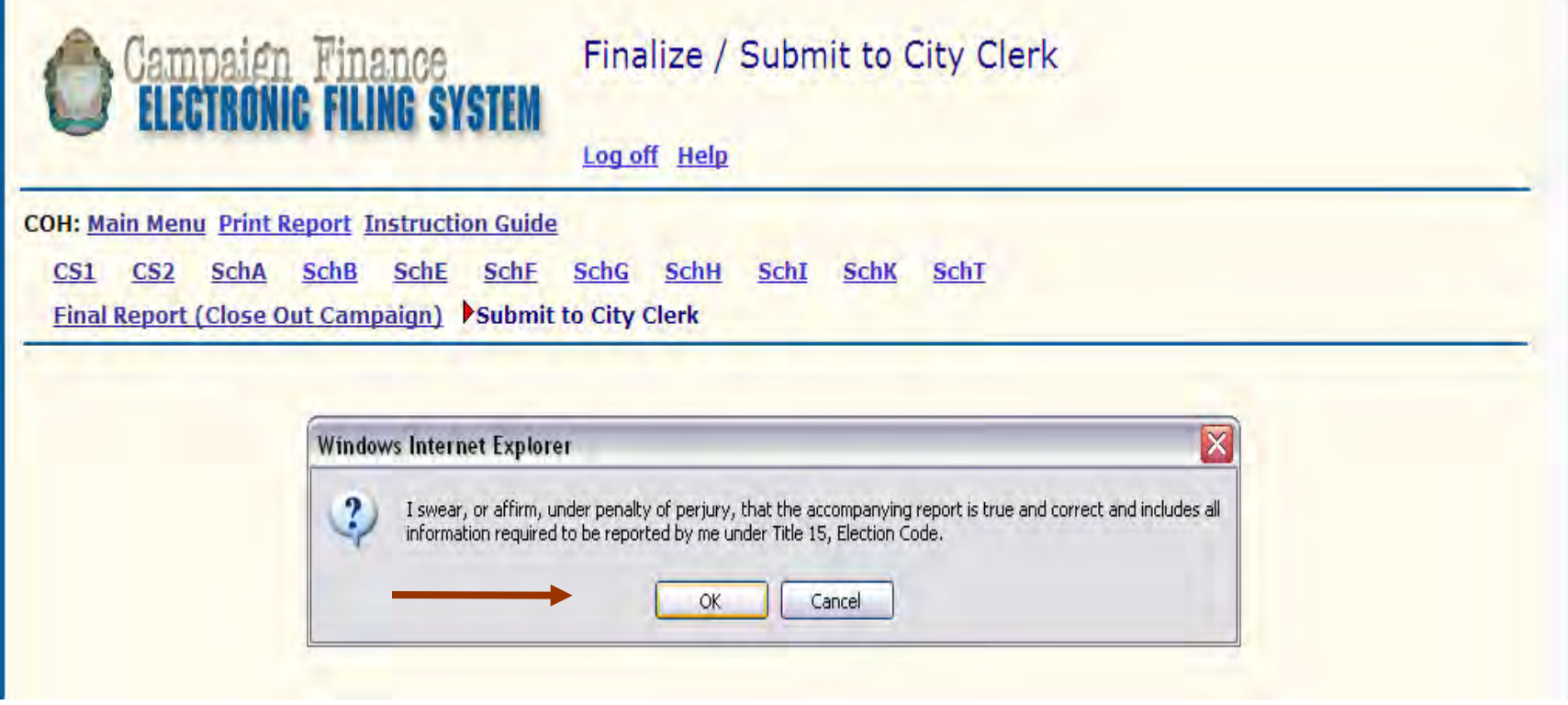

- 1. Complete Oath by selecting "OK."
- 2. Once Oath is completed, User will be directed back to Main Menu.

# Report Status Complete Packets / Locked Down

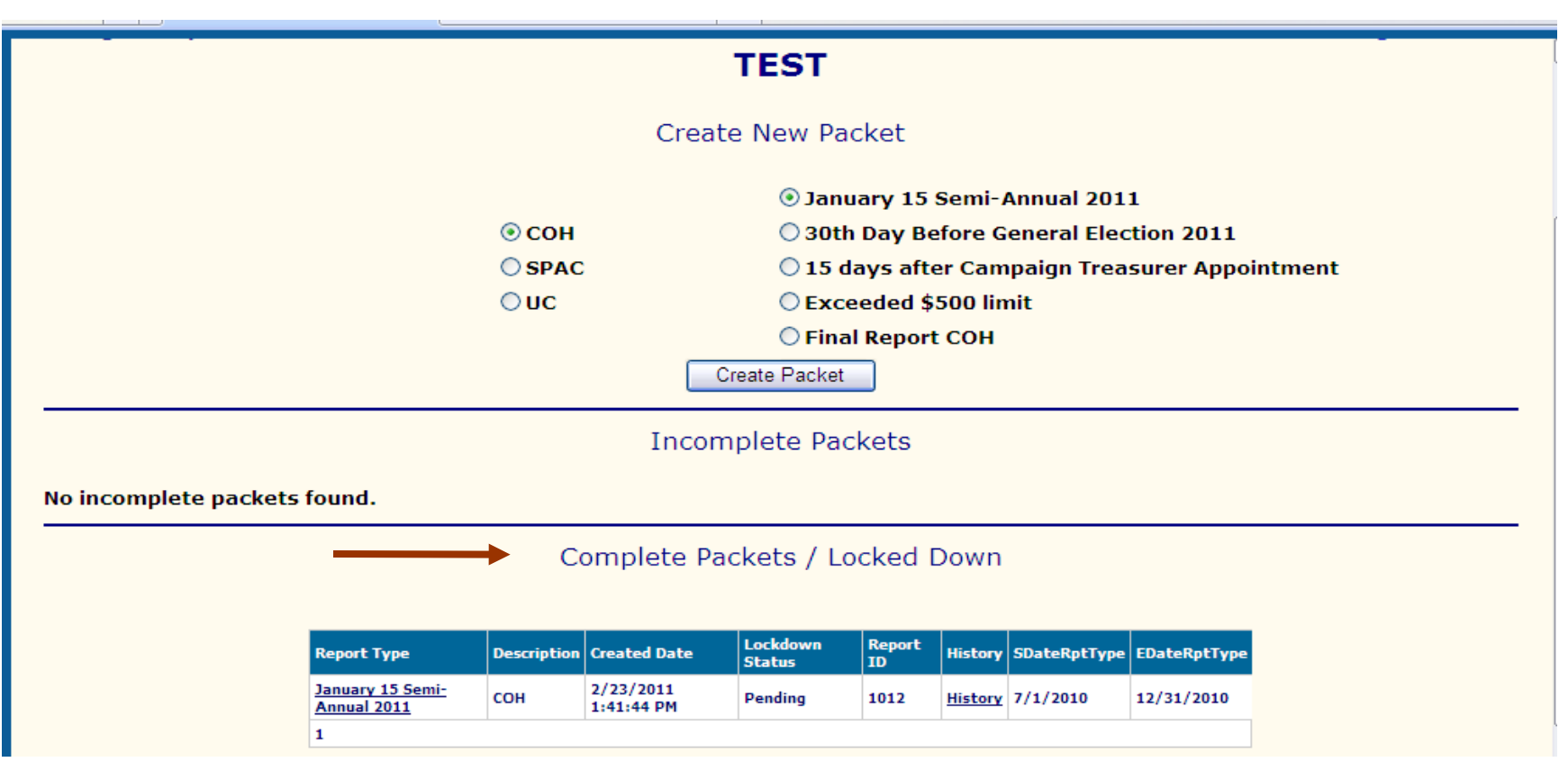

- 1. Upon completion of Oath, the "Lock down Status" of the Report will be denoted as "Pending."
- 2. User will be notified via e-mail when report has been "Locked down."

# Report Status Incomplete Packets

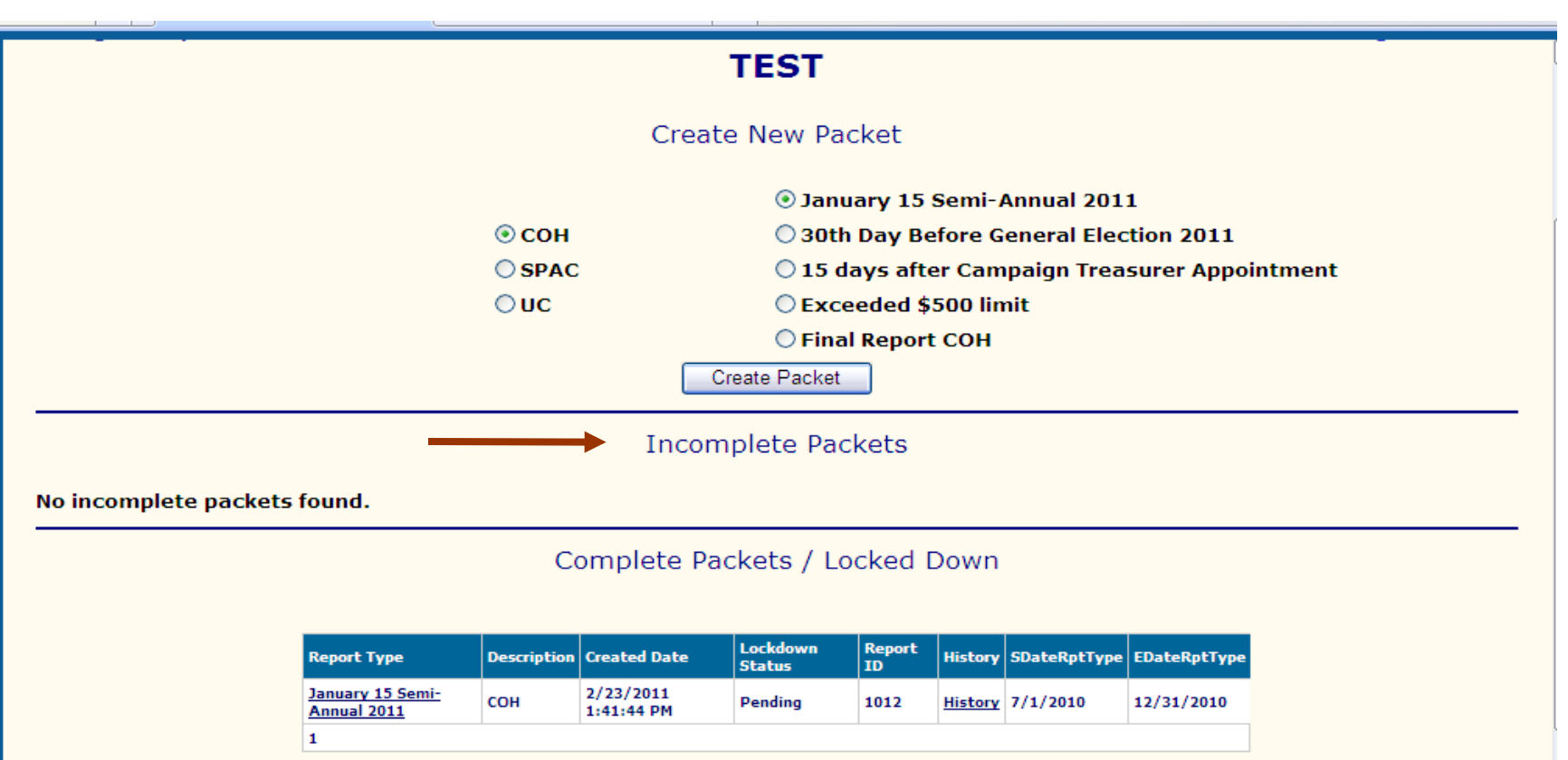

- 1. Reports started but not submitted to the Office of the City Clerk will be denoted as an "Incomplete Packet."
- 2. Reports can be accessed by clicking on the Report Type to enter additional data.

#### **Campaign Finance System Import/Upload Instructions**

<span id="page-25-0"></span>The Campaign Finance System includes a function for users to import contributions & expenses into the database from a specially formatted excel spreadsheet. Instructions below are intended to assist a user on performing the Import function for contributions (Sch A) and Expenses (Sch F). These instructions assume that you are already in the specific schedule report. Clarification on terminology: **Upload** is the act of uploading information in an excel template into the system for review prior to importing the information into the database. **Import** is a term used to express the act of importing information into the database.

#### **A. Upload File – Excel Templates**

The system requires that a specially formatted excel file be used for the import to work. These uniquely formatted excel files must include required column headings, sheet/tab name and some required entries. These excel templates for contributions and expenses can be found in th[e Office of](http://www.sanantonio.gov/clerk/elections)  [the City Clerk's Elections Web Site](http://www.sanantonio.gov/clerk/elections) [\(http://www.sanantonio.gov/clerk/elections/\)](http://www.sanantonio.gov/clerk/elections/) at the bottom of the column with heading "Campaign Finance Information".

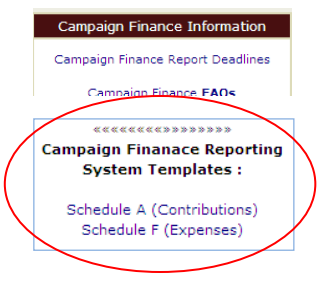

#### **B. Create the Upload File**

First you must complete the upload file. This is an excel file with specific columns which must be completed and meet information requirements.

- 1.) The sheet/tab name must be '**Sheet1**'. Do not change the sheet/tab name that is used by the template.
- 2.) Information on the excel sheet/tab must meet specific requirements. These requirements can be found in the appendices as listed below:
	- a. **Appendix A Schedule A Upload File Data Requirements**
	- b. **Appendix F Schedule F Upload File Data Requirements**

#### **C. Uploading information into the Campaign Finance System**

Once you have completed the upload file as described in "Create the Upload File", you are now ready to upload the information into the Campaign Finance System. These instructions assume that you are already in the Campaign Finance System and in the specific "New" or "Pending" Schedule Report screen shown below:

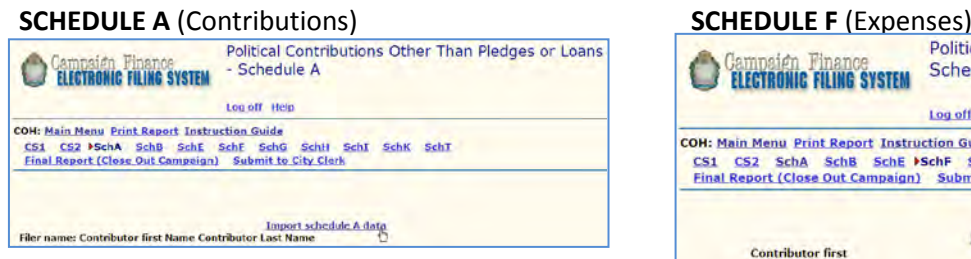

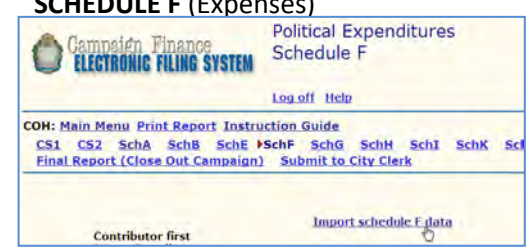

**Step by Step instructions follow on the next page.** Keep in mind that you can execute Steps 1-6 as many times as you want in order to check for errors on your import file (xls). Information on your import file does not populate the database until you execute Step 7.

#### **Step by Step Instructions**

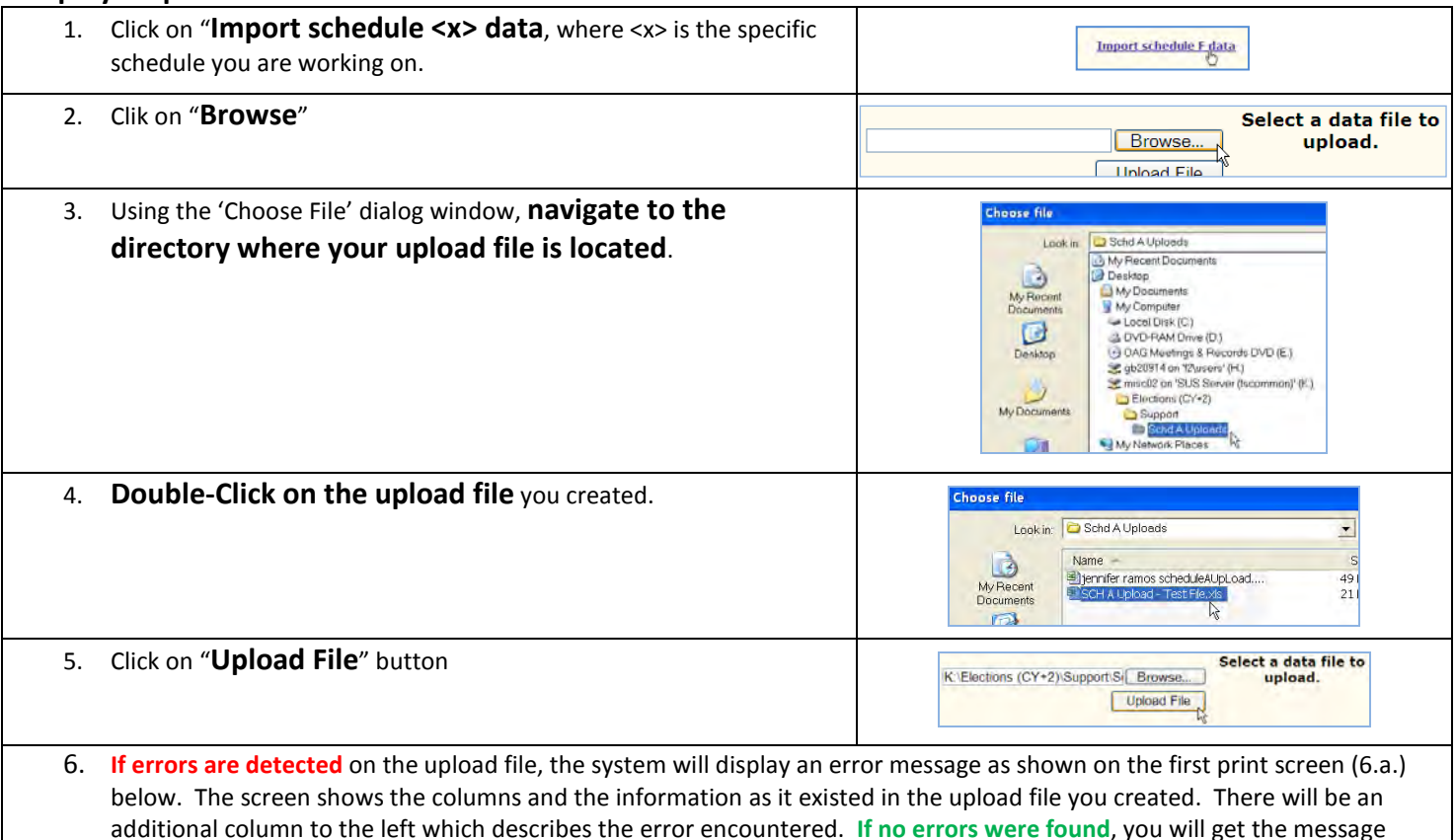

shown on the  $2^{nd}$  print screen (6.b.) below.

a. **If errors are encountered**, **correct errors** on upload file and **repeat steps 1-6**

b. **If no errors are encountered**, proceed to **step 7**.

#### **6.a. - ERRORS ENCOUNTERED**

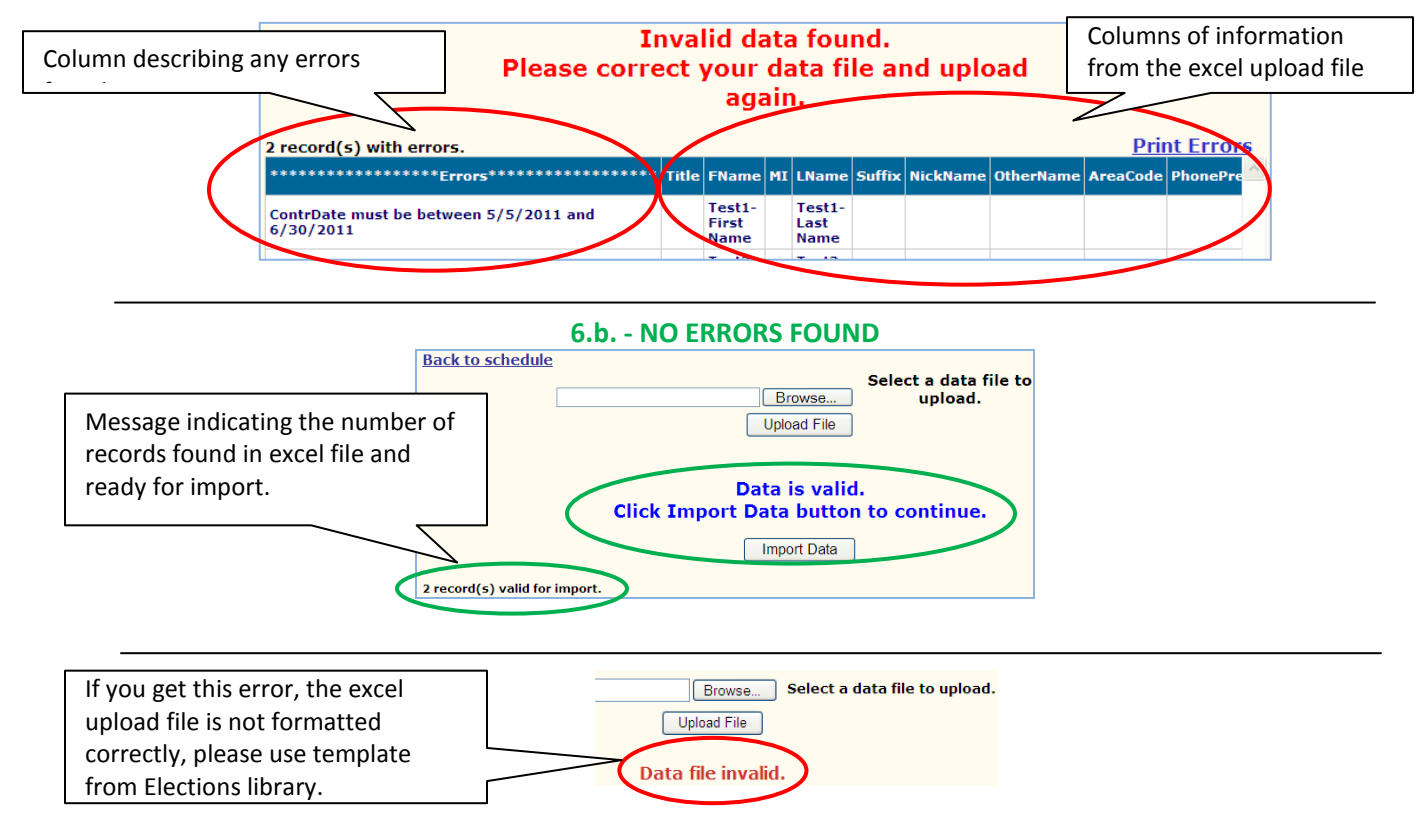

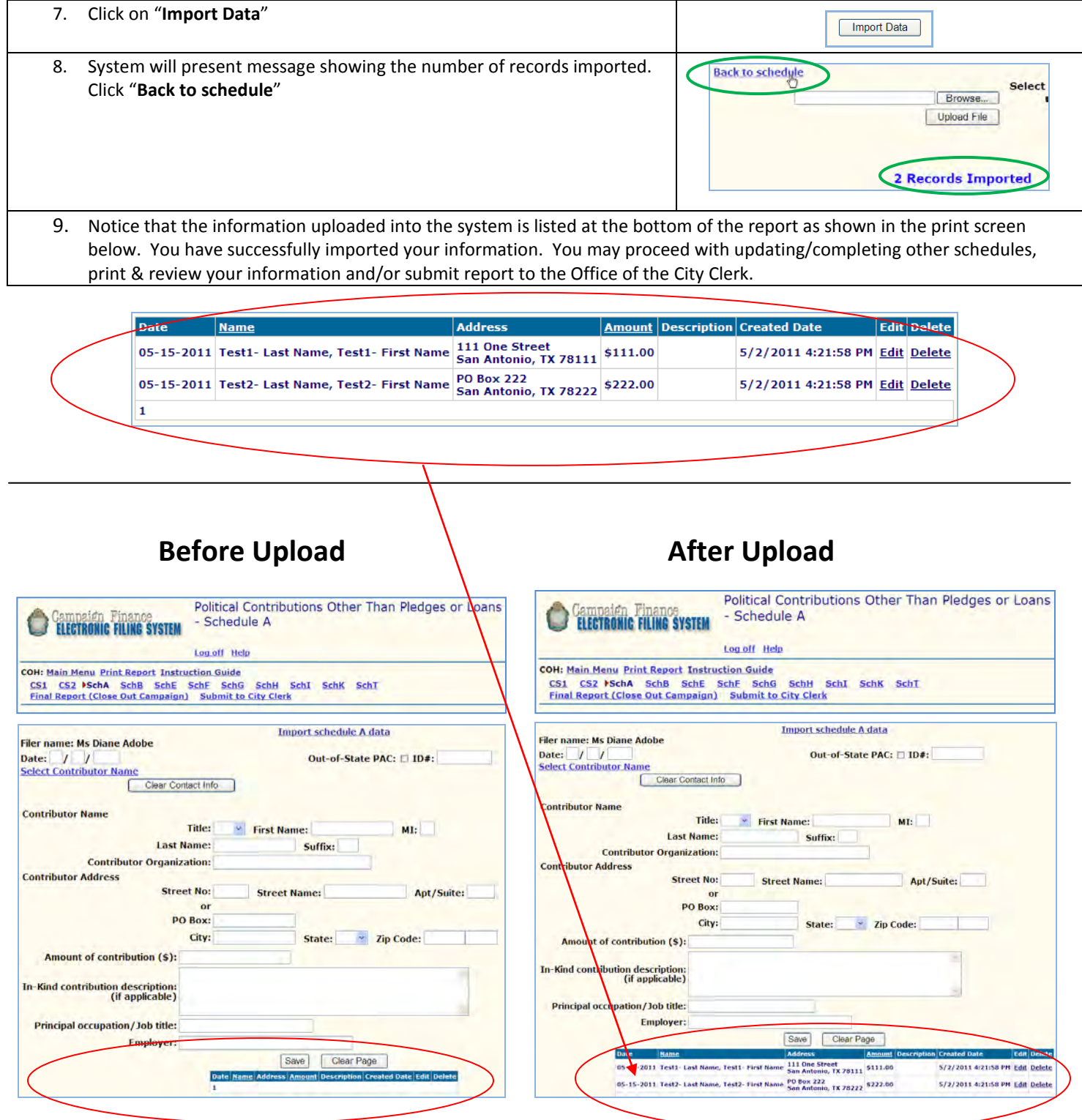

#### **Appendix A – Schedule A Upload File Data Requirements**

Excel Columns and Information Requirements

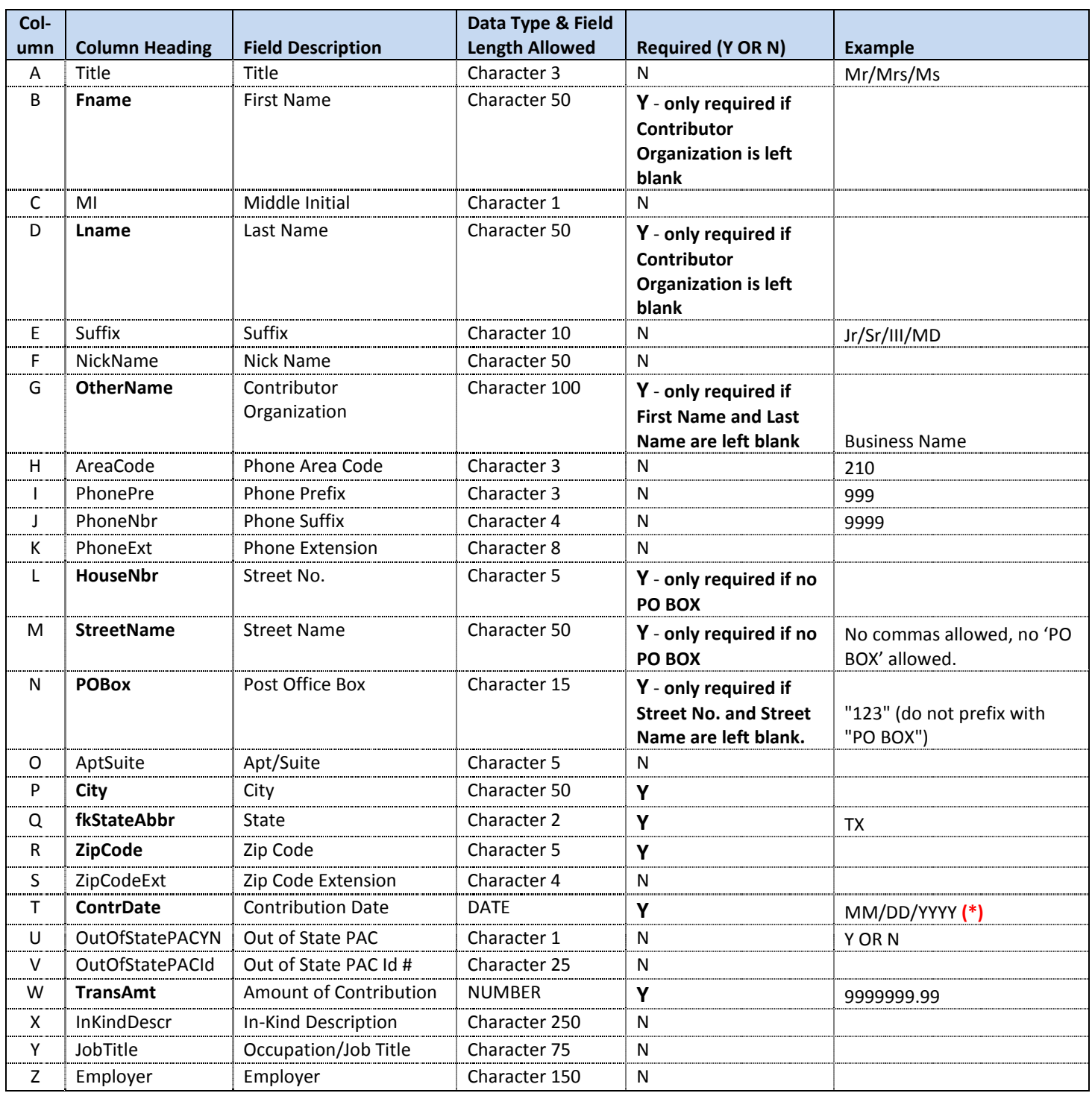

**(\*)** – The Contribution date must fall within the date period specified by the "City of San Antonio Contribution Cycles". You can reference these report cycles at th[e Office of the City Clerk's Elections WEB site](http://www.sanantonio.gov/clerk/elections) [\(http://www.sanantonio.gov/clerk/elections/\)](http://www.sanantonio.gov/clerk/elections/). If you have an incomplete report already created, you can also see the date period under the list of Incomplete Packets, as shown below.

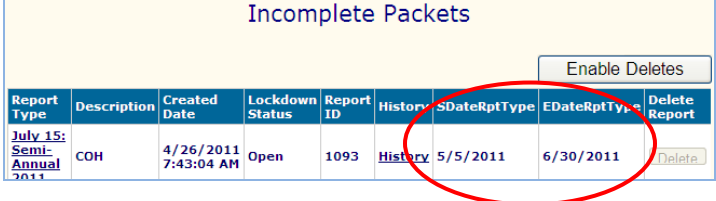

#### **Appendix F – Schedule F – Upload File Data Requirements**

Excel Columns and Information Requirements

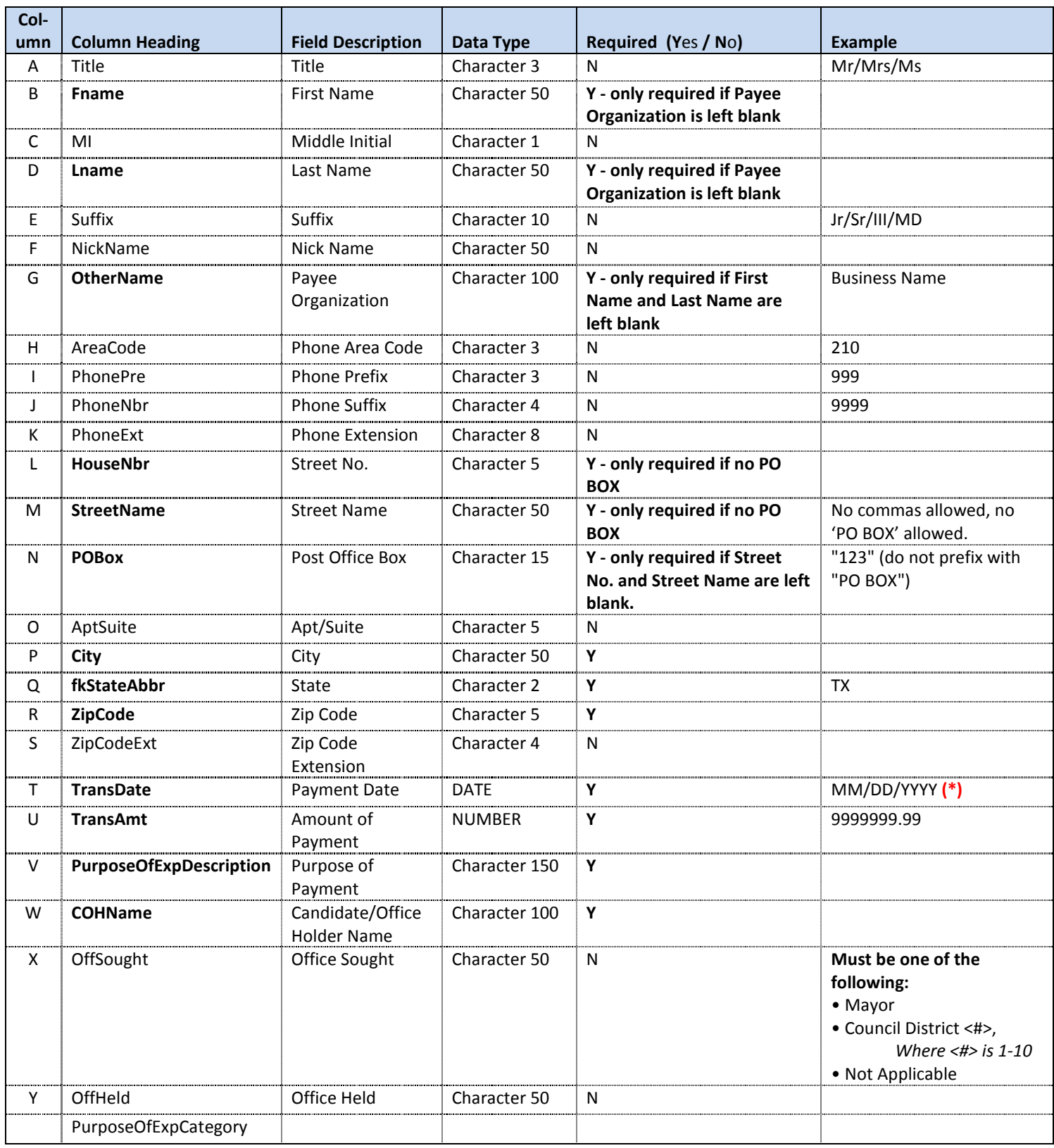

**(\*) – see note in Appendix A**

<span id="page-30-0"></span>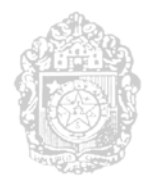

#### **CITY OF SAN ANTONIO ELECTRONIC CAMPAIGN FINANCE FILING SYSTEM CARRY OVER PROCEDURES**

#### **GENERAL INFORMATION**

The Carry Over feature of the System is utilized under the following circumstances:

#### **Not involved in Run-off Election (1 instance)**

• The Carry Over feature allows for contributions reported in Schedule A from the 3-day Before General Election Report to be transferred into the July 15 Semi-Annual 2011.

#### **Involved in Run-off Election (2 instances)**

- The Carry Over feature allows for contributions reported in Schedule A from the 3-day Before General Election Report to be transferred into the 8-day Before Run-off Election Report
- The Carry Over feature allows for contributions reported in Schedule A from the 3-day Before the Run-off Election Report into the July 15 Semi-Annual Report 2011

#### **INSTRUCTIONS**

- 1. User/Filer will create the required packet and complete Coversheet 1 and 2. On Schedule A of the newly created report, User/Filer will see a hyperlink entitled "Carry Over Contributions from …"
- 2. Select the hyperlink.

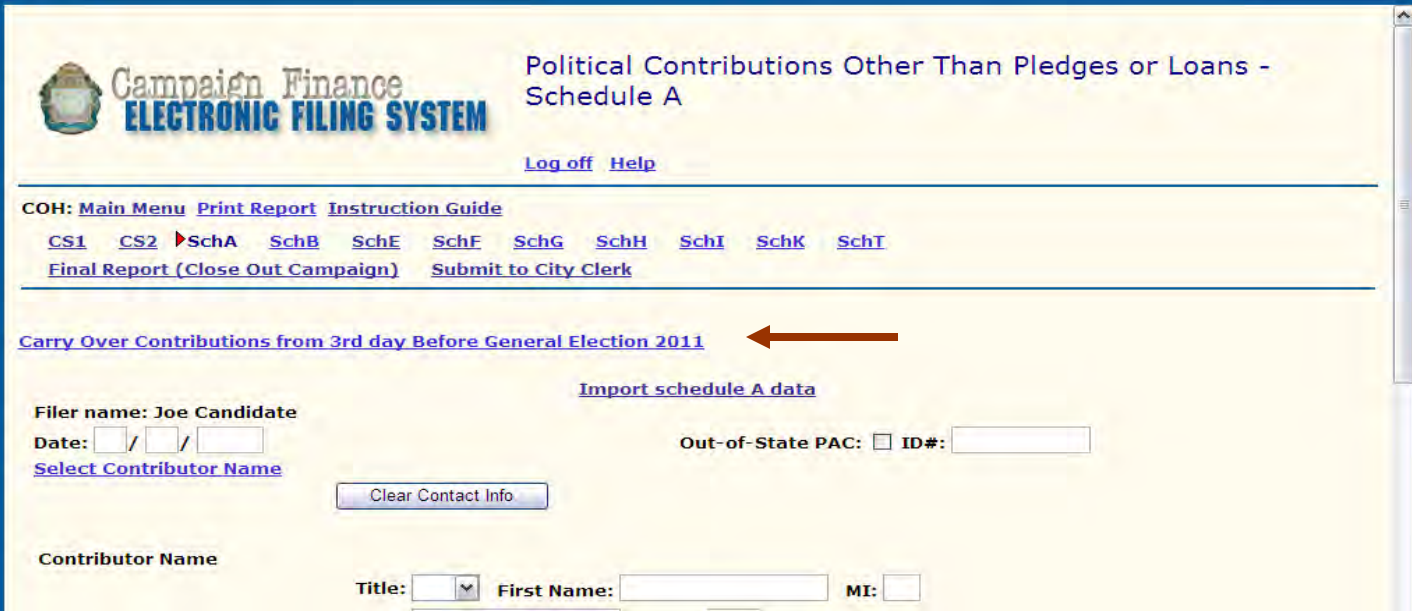

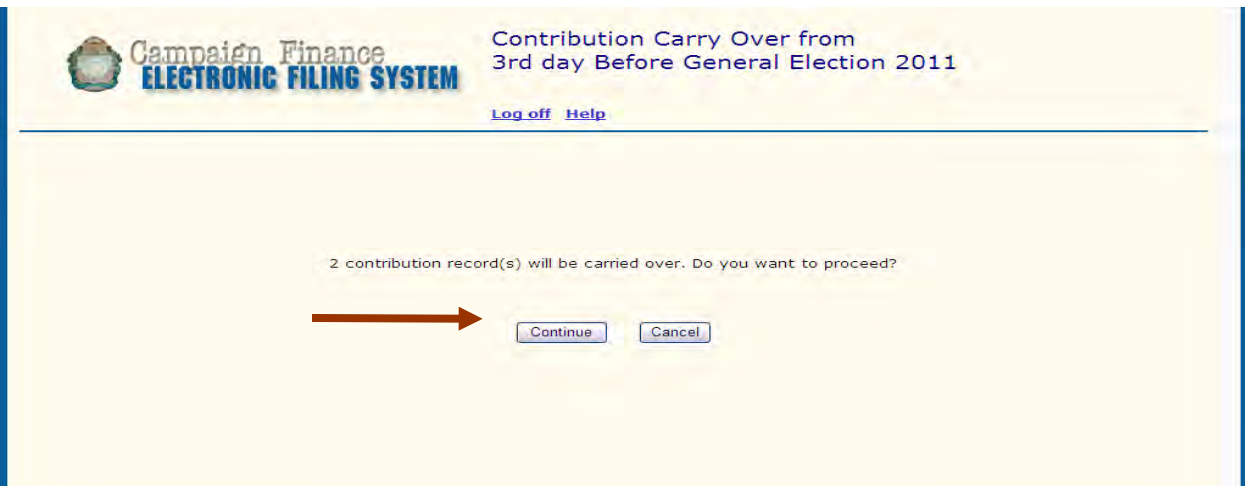

- 1. User/Filer will be directed to a new page displaying the number of contributions to be carried over to the current report.
- 2. Select "Continue" to proceed with the process.
- 3. Once "Continue" has been selected, ALL contributions listed on Schedule A from the denoted report will automatically be transferred into the current report and will be displayed at the bottom of the page. There is no need to save.

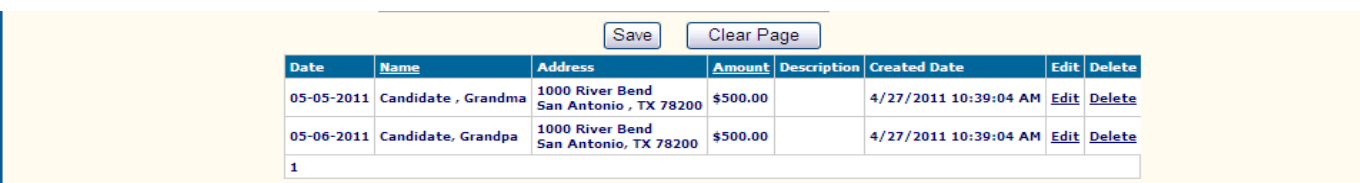

- 1. Print and review for accuracy.
- 2. From this point forward you may proceed with entering data for the reporting period.

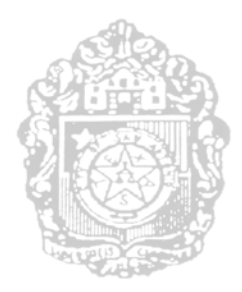

# <span id="page-32-0"></span>**CITY OF SAN ANTONIO ELECTRONIC CAMPAIGN FINANCE FILING SYSTEM USER'S GUIDE**

**CREATING CORRECTION AFFIDAVIT**

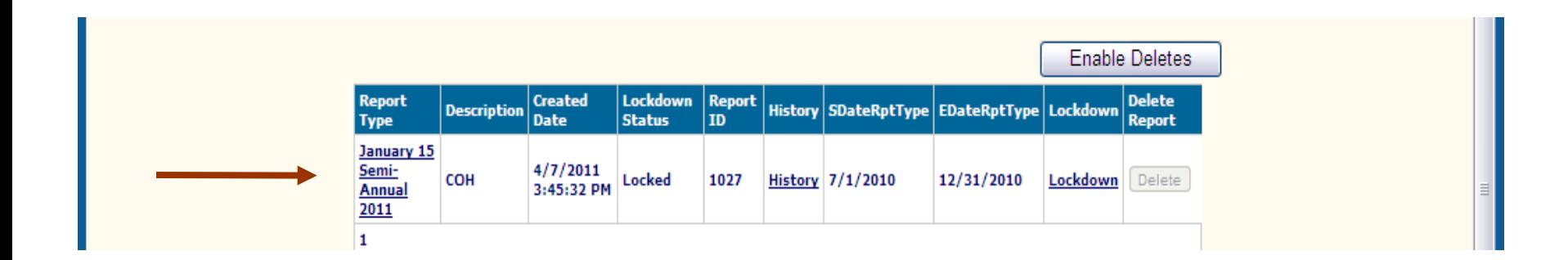

1. Select the locked report that requires correcting.

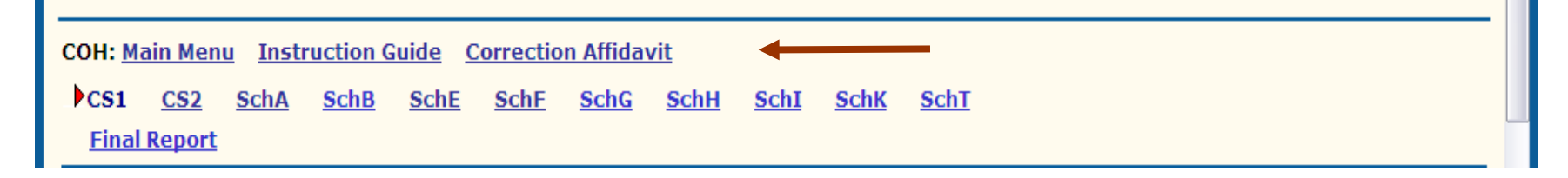

1. Select "Correction Affidavit" from the Main Menu.

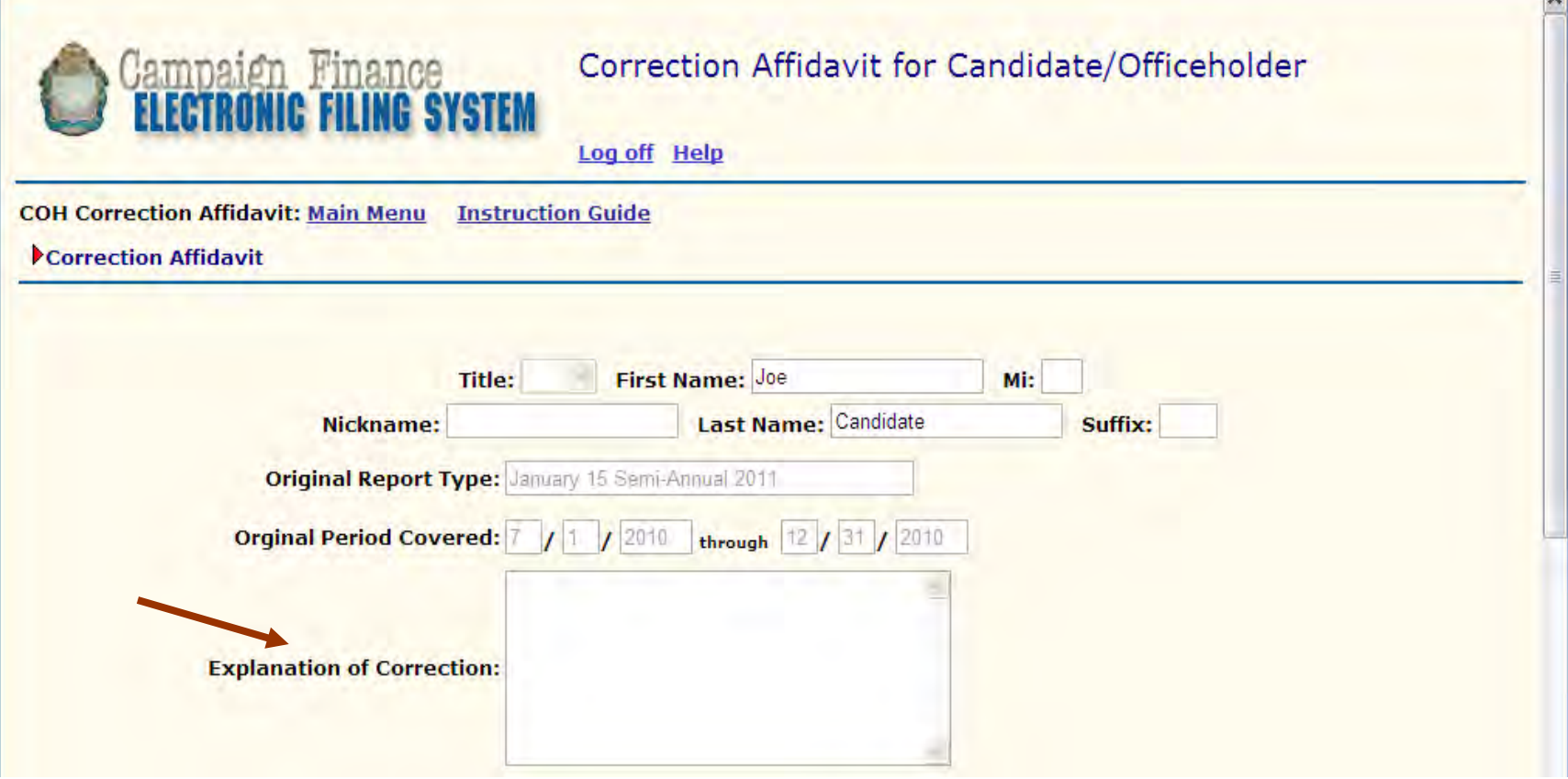

- 1. Enter Explanation of ALL Corrections.
- 2. Check box containing Oath.
- 3. Click "Save Corrections."

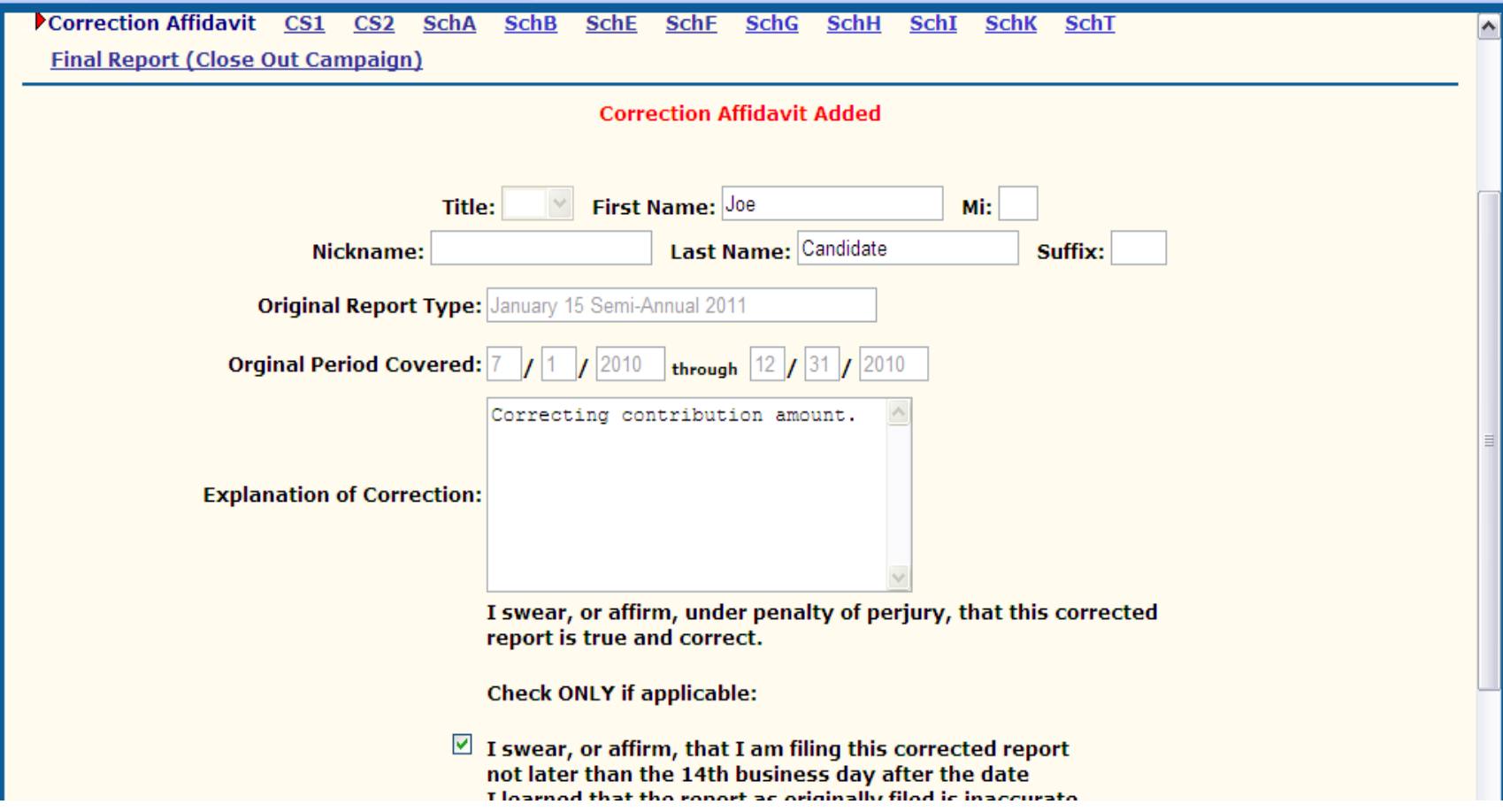

- 1. Once data is successfully saved, "**Correction Affidavit Added**" will be displayed at the top of the entry.
- 2. Main Menu and Schedules will be displayed at the top of the page.

# Correction Affidavit Mode Adding Data

**COH Correction Affidavit: Main Menu Print Report Instruction Guide** Correction Affidavit CS1 CS2 SchA SchB SchE SchF SchG **SchH SchK SchT SchI Final Report (Close Out Campaign)** Submit to City Clerk

- 1. To add data, select the appropriate Schedule.
- 2. Follow the same process for entering data.

### Editing Amounts, Description, Job Title, and Employer

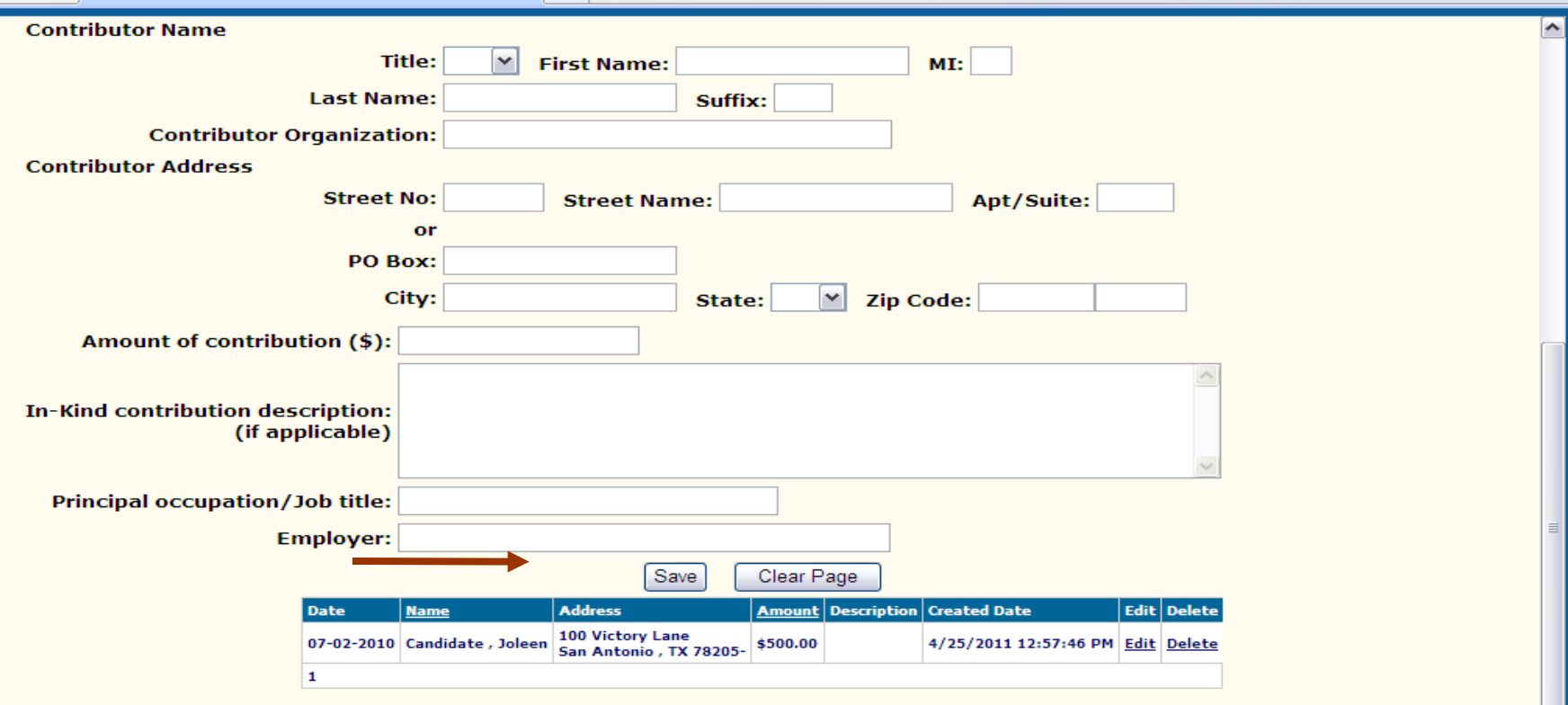

- 1. To edit contribution amounts, description of contribution, job title, and employer; select the appropriate Schedule containing the entry that requires correcting.
- 2. From the entries listed at the bottom of the page, select the entry that requires correcting.
- 3. Select "Edit."
- 4. Edit data within the entry.
- 5. Click "Save."

# Correction Affidavit Mode Editing Amounts, Description, Job Title and Employer

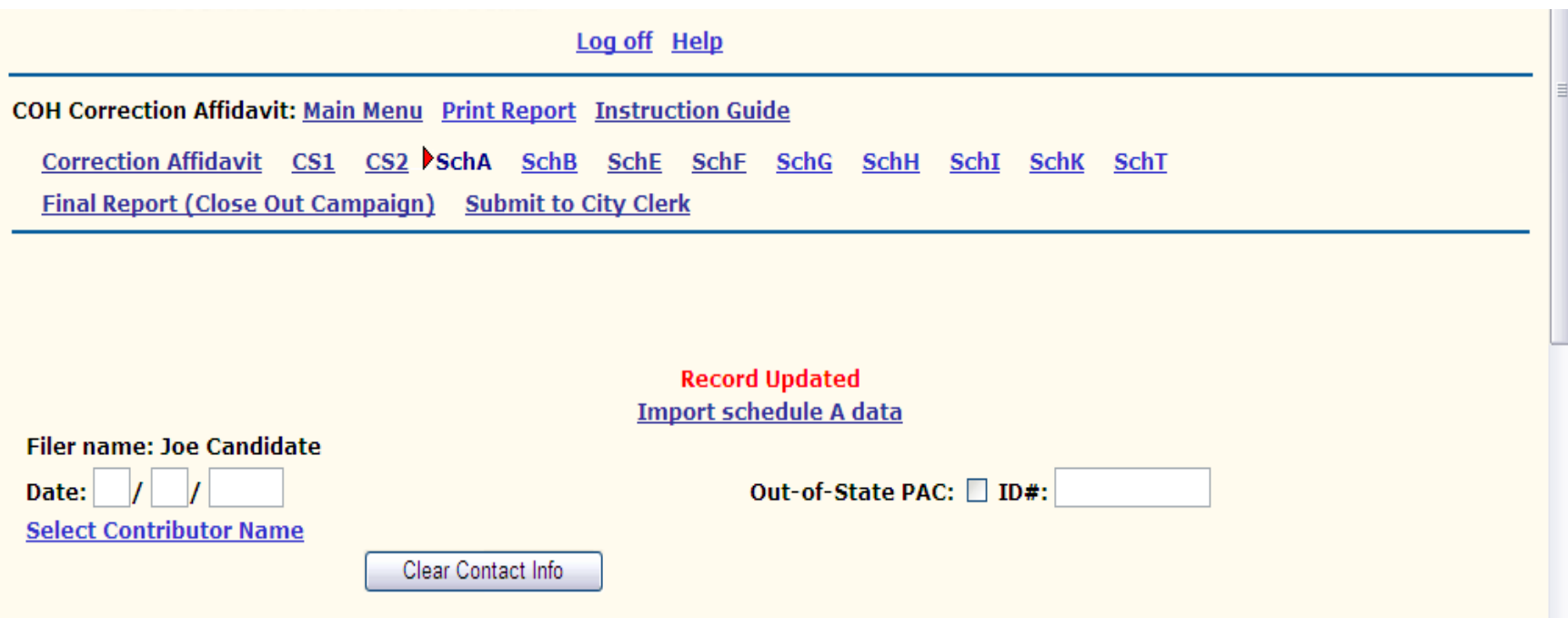

- 1. Once data is successfully saved, "**Record Updated**" will be displayed at the top of the entry.
- 2. Corrected data will be displayed at the bottom of the page.
- 3. Upon completion of all corrections, follow the same process for submitting a Report and completing Oath.

# Correction Affidavit Mode Editing Contact Information

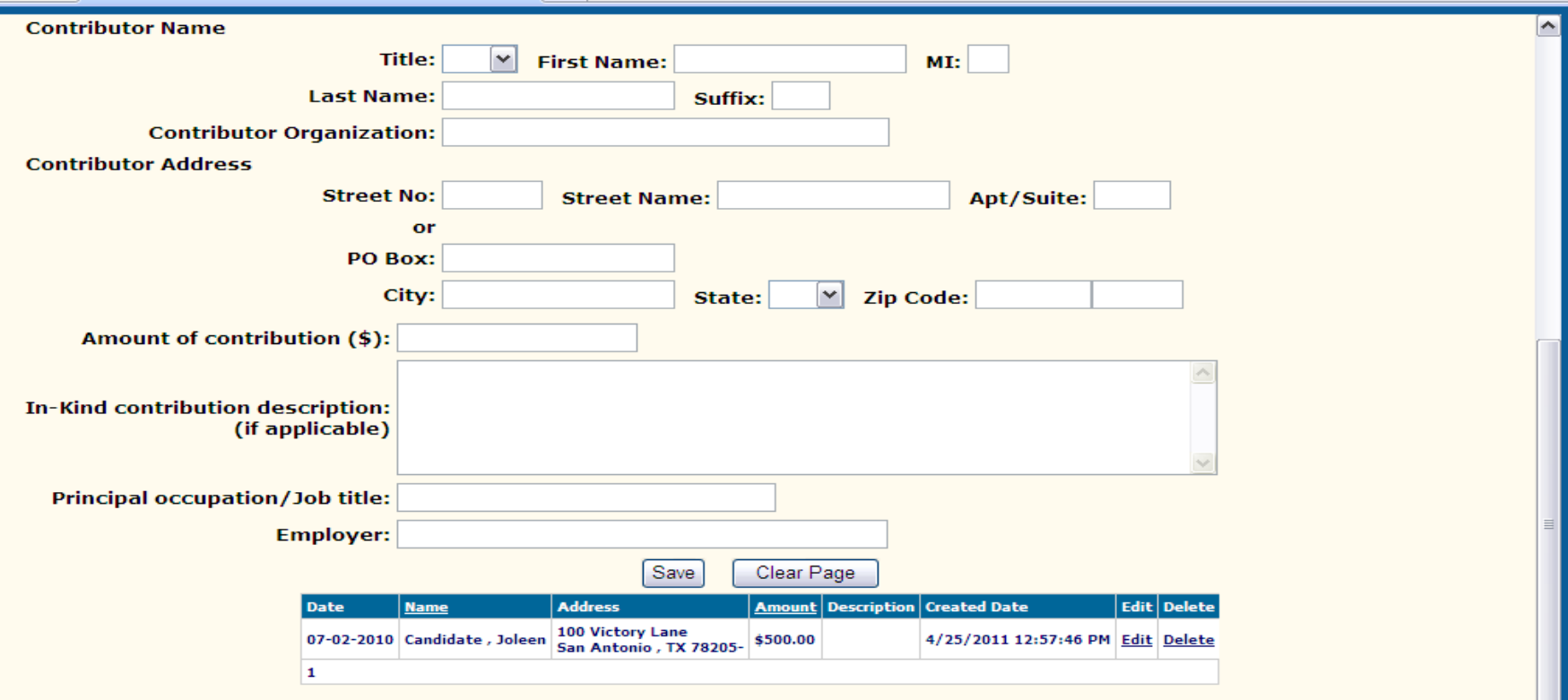

- 1. To edit Contact information, select the appropriate Schedule containing the entry that requires correcting.
- 2. From the entries listed at the bottom of the page, select the entry that requires correcting.
- 3. Select "Edit.

## Correction Affidavit Editing Contact Information

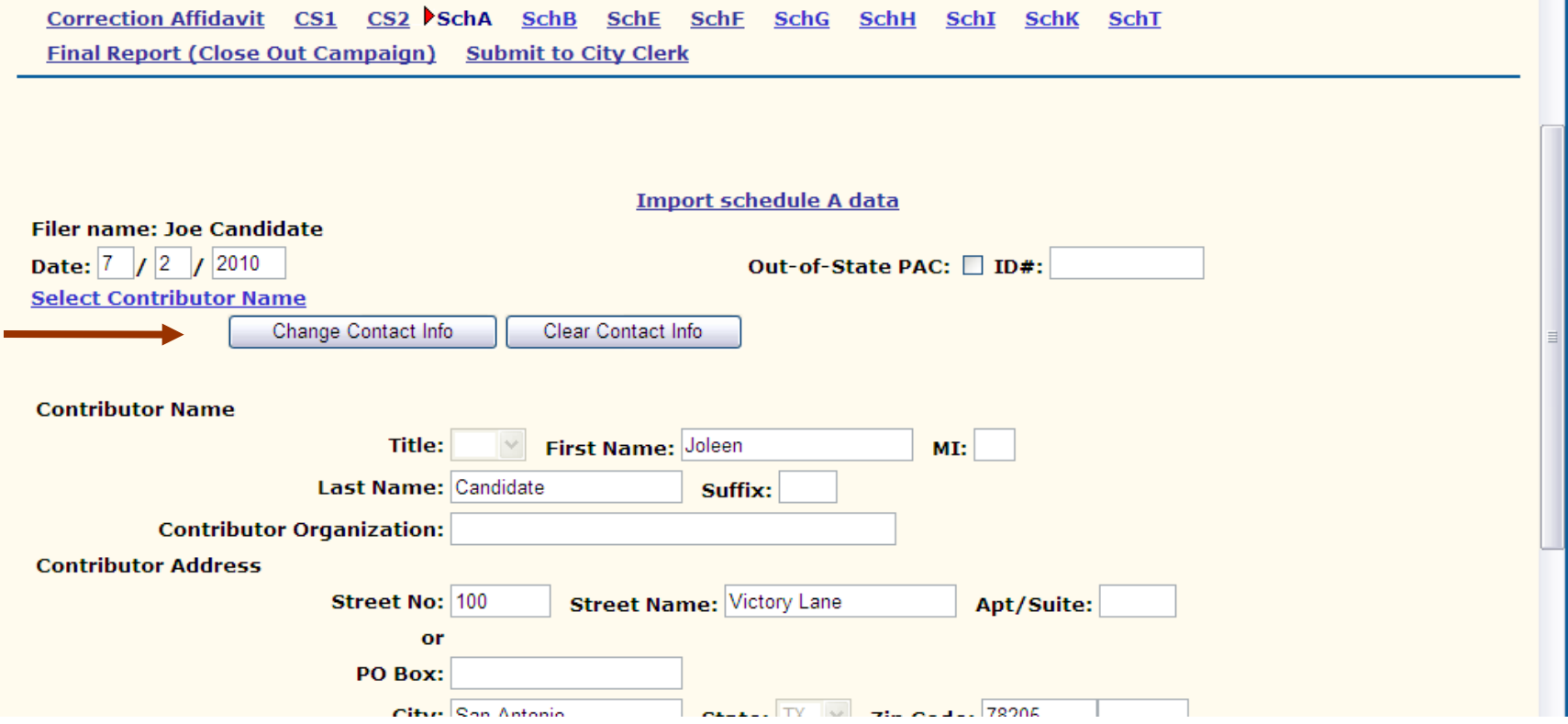

1. Select "Change Contact Info."

\*Note: Must disable pop-up blocker.

# Correction Affidavit Mode Editing Contact Information

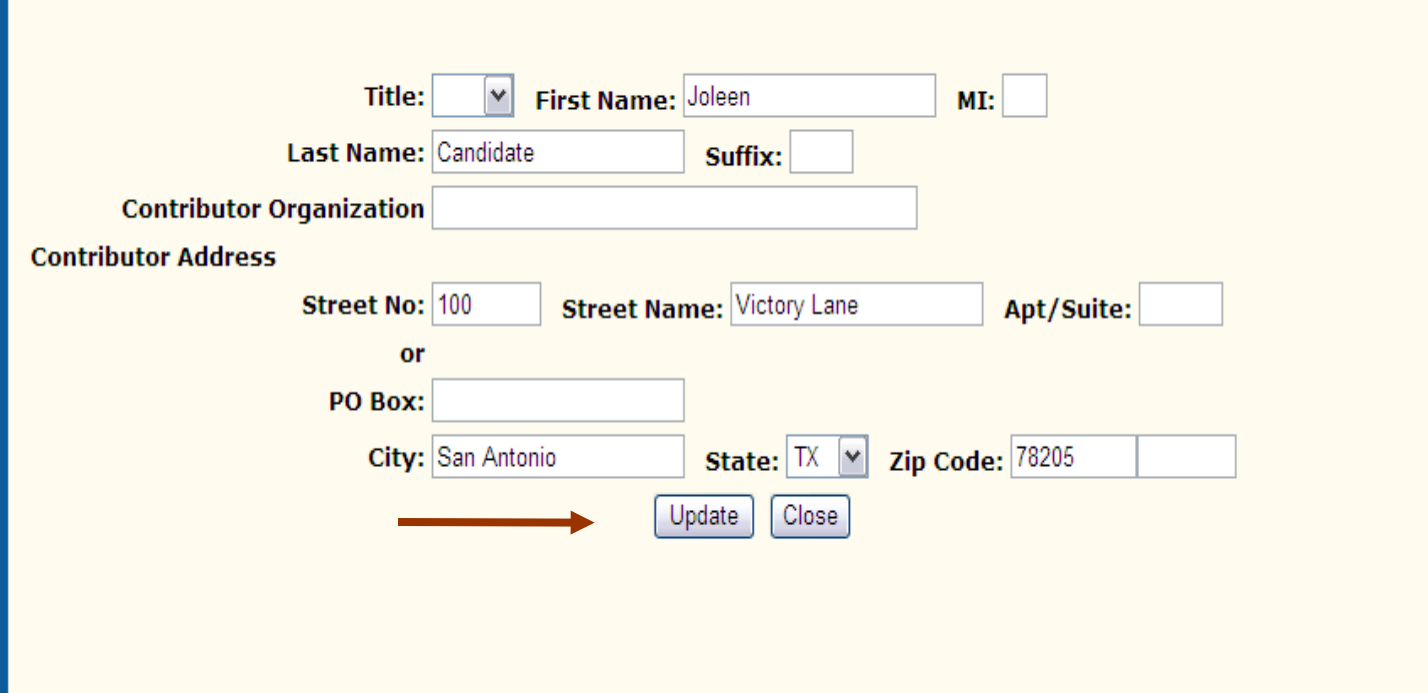

- 1. Make corrections to contact information within the pop-up window.
- 2. Select "Update."
- 3. From Main Menu, select "Save."

## Correction Affidavit Mode Editing Contact Information

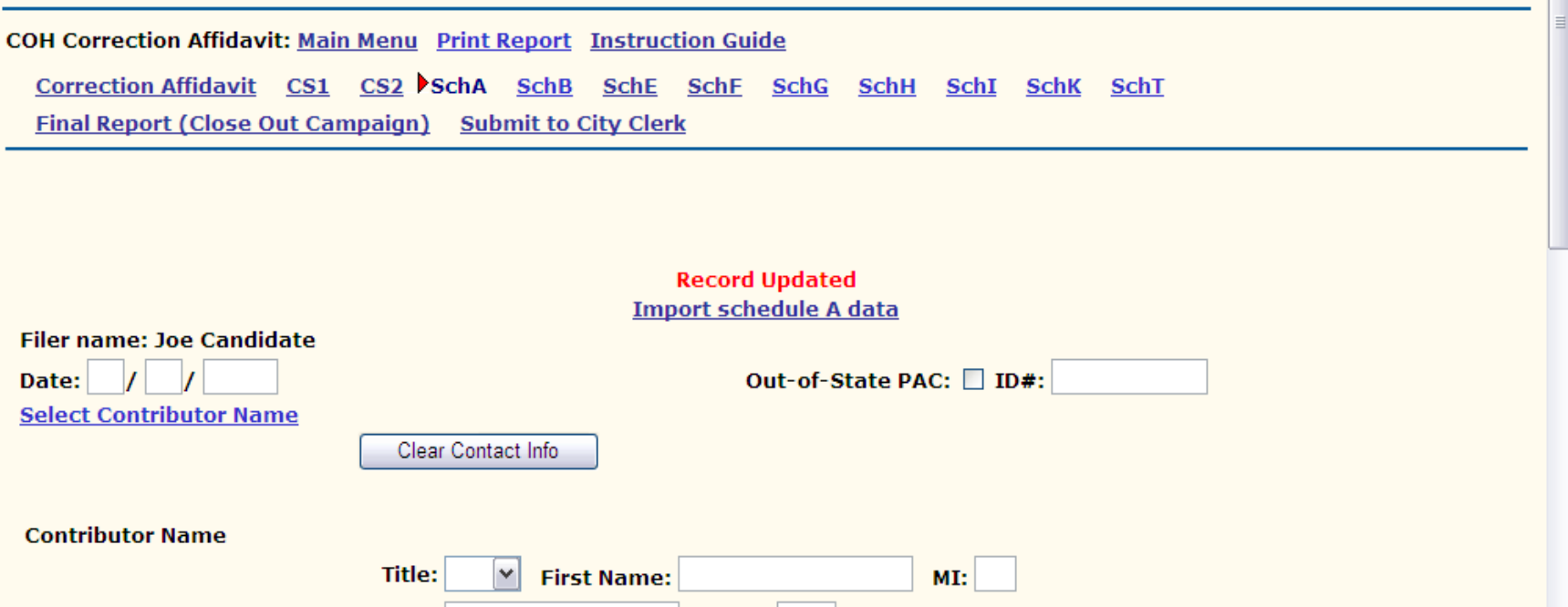

- 1. Once data is successfully saved, "**Record Updated**" will be displayed at the top of the entry.
- 2. Corrected data will be displayed at the bottom of the page.
- 3. Upon completion of all corrections, follow the same process for submitting a report and completing Oath.

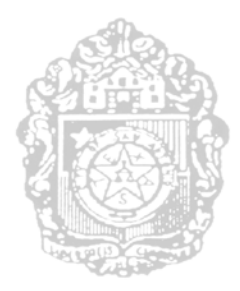

# <span id="page-43-0"></span>**CITY OF SAN ANTONIO ELECTRONIC CAMPAIGN FINANCE FILING SYSTEM USER'S GUIDE**

**CLOSING OUT**

# Final Report Closing Out Campaign

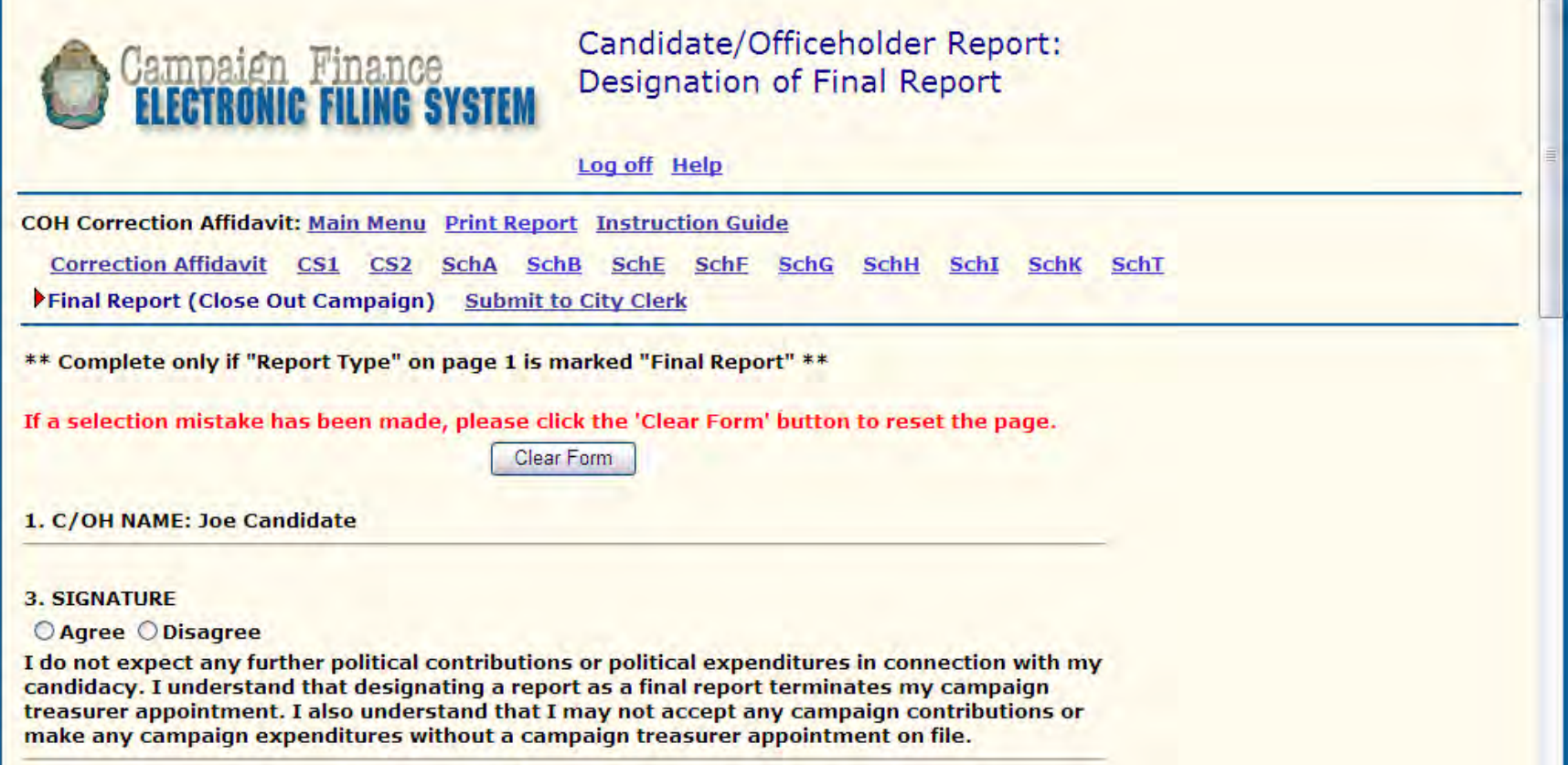

- 1. Select "Final Report (Close Out Campaign)."
- 2. Click on the appropriate radio buttons for Questions 3, 4, and 5.
- 3. Select "Save."

# Final Report Closing Out Campaign

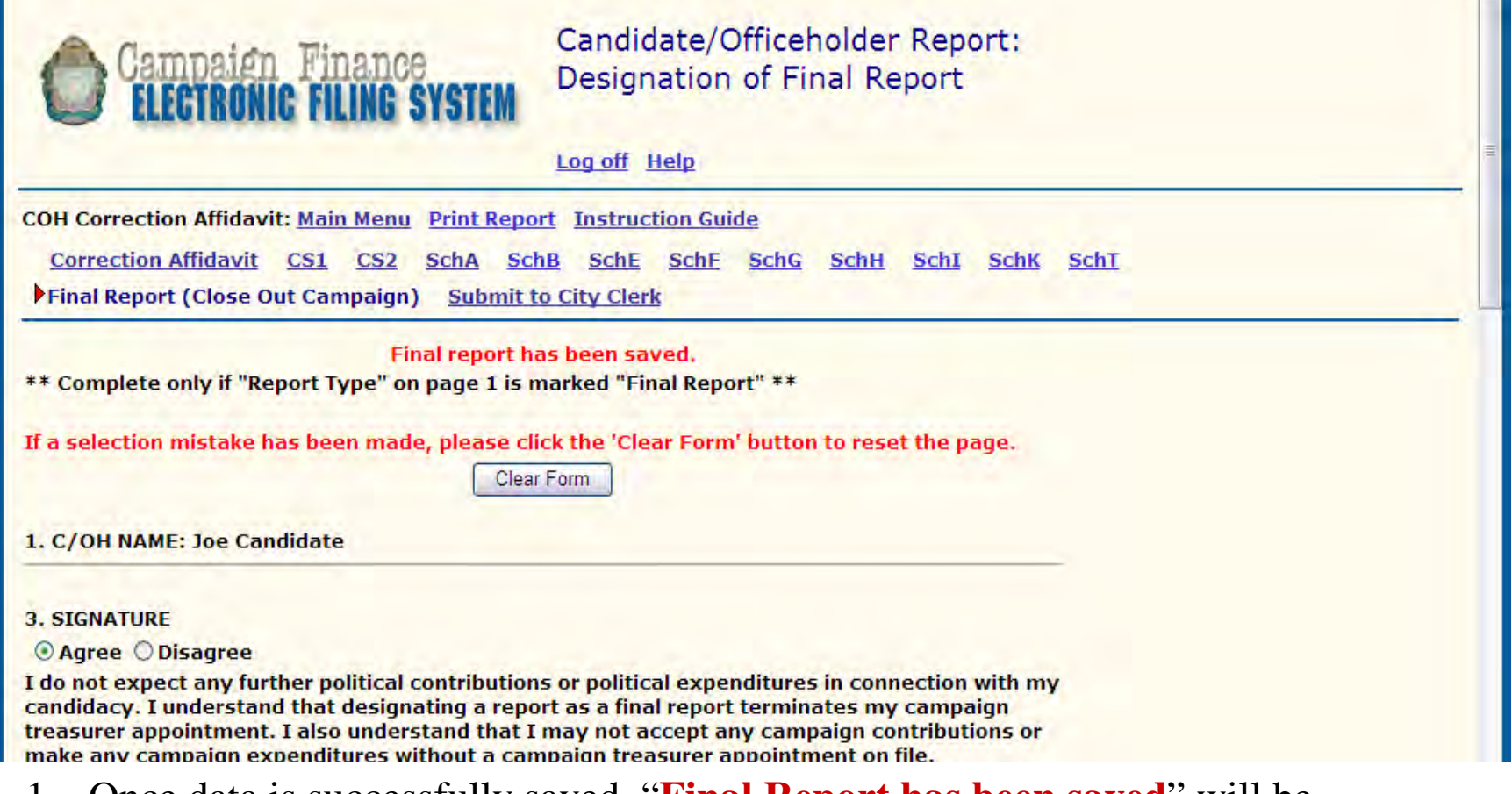

- 1. Once data is successfully saved, "**Final Report has been saved**" will be displayed at the top of the entry.
- 2. Continue with completion of report by selecting "Submit to City Clerk"

![](_page_46_Picture_0.jpeg)

# <span id="page-46-0"></span>**CITY OF SAN ANTONIO ELECTRONIC CAMPAIGN FINANCE FILING SYSTEM USER'S GUIDE**

# **MANAGING ADDRESS BOOK**

# Address Book Selecting Contact Information

![](_page_47_Picture_24.jpeg)

1. To select an entry from the Address Book, click on "Select Candidate/Officeholder" or appropriately titled hyperlink (Treasurer Name for CS2; Contributor Name for Schedule A; Payee Name for Schedule F; etc.).

# Address Book Selecting Contact Information

![](_page_48_Picture_33.jpeg)

- 1. Address Book entries will appear in a pop-up window.
- 2. Click on "Select" for the appropriate entry.
- 3. Entry will auto-populate with contact information selected. Note that only contact information is transferred.

![](_page_49_Picture_30.jpeg)

- 1. To edit Contact information, select the appropriate Schedule containing the entry that requires correcting. Entries can not be edited within the Address Book.
- 2. From the entries listed at the bottom of the page, select the entry that requires correcting.
- 3. Select "Edit.

![](_page_50_Picture_22.jpeg)

1. Select "Change Contact Info."

\*Note: Must disable pop-up blocker.

![](_page_51_Picture_30.jpeg)

- 1. Make corrections to contact information within the pop-up window.
- 2. Select "Update."
- 3. From Main Menu, select "Save."

![](_page_52_Picture_29.jpeg)

- 1. Once data is successfully saved, "**Record Updated**" will be displayed at the top of the entry.
- 2. Corrected data will be displayed at the bottom of the page.

![](_page_53_Picture_38.jpeg)

- 1. Once data is successfully saved, "**Record Updated**" will be displayed at the top of the entry.
- 2. Corrected data will be displayed at the bottom of the page.
- 3. Upon completion of all corrections, follow the same process for submitting a report and completing Oath.

# Address Book Downloading Contacts to Excel

![](_page_54_Picture_21.jpeg)

1. To transfer data maintained within Address Book to an excel document, select "Download List to Excel".

# Address Book Downloading Contacts to Excel

![](_page_55_Picture_30.jpeg)

- 1. To transfer data maintained within Address Book to an excel document, select "Download List to Excel".
- 2. User/Filer will be asked "Do you want to open or save this file." Select the appropriate option.

## Address Book Downloading Contacts to Excel

![](_page_56_Picture_18.jpeg)

1. Address Book entries will be successfully downloaded.